# 「地域評価指標のひな型」の使い方

**(改訂)**

### **本資料の⽬的と構成**

- **本資料は、「地域評価指標のひな型」の使い方を説明するものです。**
- **「地域評価指標のひな型」は、少⼦化に関連する客観的指標を整理し、市区町村間の⽐較などを通じて、 地域特性の把握に⽣かすためのものです。**
- あらかじめ、ダミーの市区町村データ・偏差値、それを視覚化したレーダーチャートなどが入力されています。 **このデフォルトのデータを、⾃市区町村のデータ、⽐較対象とする市区町村(同じ都道府県内の市区町 村を想定)のデータに置き換えることによって、市区町村間で各種指標の⽐較ができます。**

### **本資料の構成**

- **I. シートの構成**
	- 1. シートの構成
	- 2. シートを使って分かること
- **II. シートの作成**
	- 1. 市区町村名を入力する
	- 2. 比較する指標を選ぶ
	- 3. 元データを取得する
	- 4. 指標シートにデータを入力する
	- 5. 偏差値を確認する
	- 6. 分野別レーダーチャートを確認する
	- 7. 総合レーダーチャートを確認する

**III. 補⾜**

1. 困ったときは・・・

# **. シートの構成**

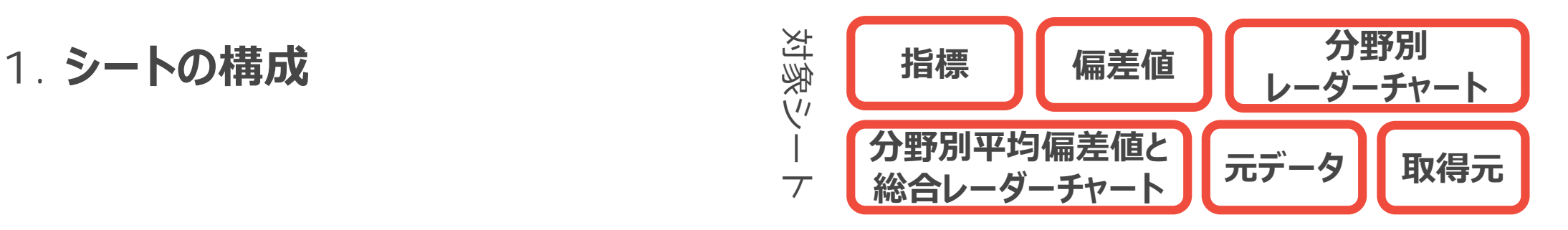

### **6枚のシートとそれぞれの概要︓**

- ▶ 「地域評価指標のひな型」(エクセルファイル)には、表紙を除き6枚のシートが含まれています。
- ▶ それぞれのシートの説明は以下の通りです。
- ▶ あらかじめファイルに入っているデータ・偏差値・レーダーチャートは、すべてダミーのデータに基づくものです。

#### **① 指標**

少子化に関連する客観的指標について、7つの分野に沿って、個別指標のデータ(※)を整理するシートです。 ※ (②〜④で偏差値計算及びレーダーチャート作成に使用するデータであり、必要に応じて⑤ (元データ) を加工した後のもの)

#### **② 偏差値**

指標シートに入力されているデータについて、都道府県内の市区町村で比較した偏差値を示すシートです。

**③ 分野別レーダーチャート** 偏差値シートのデータについて、分野ごとにレーダーチャートで示すシートです。

#### **④ 分野別平均偏差値と総合レーダーチャート**

名分野内の個別指標の偏差値の平均を算出し、7つの分野の総合的なレーダーチャートを示すシートです。 市区町村同十を総合的に比較することができます。

- **⑤ 元データ** 指標シートに⼊⼒されているデータの元データを整理するシートです。
- **⑥ 取得元** 元データシートに入力されているデータの取得元を整理するシートです。

**2. シートを使って分かること ⅰ**

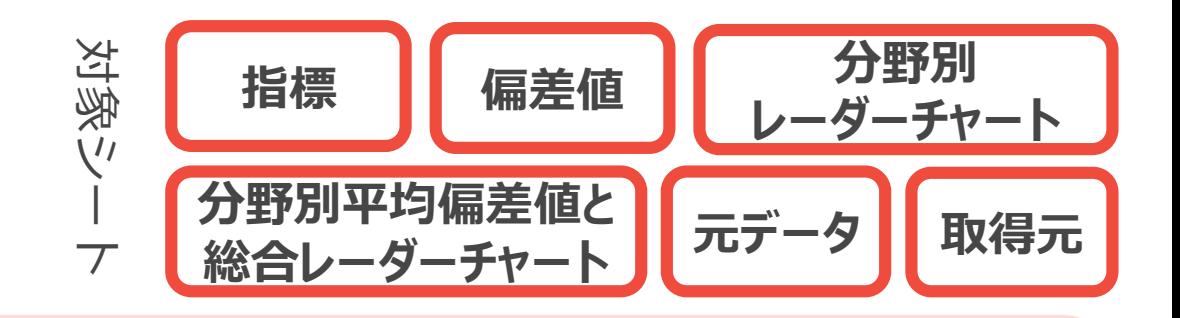

### **「分野別レーダーチャート」シート:**

► 7つの分野(A.賑わい・⽣活環境、B.家族・住⽣活、C.地域・コミュニティ、D.医療・保健環境、E.⼦育て 支援サービス、F.働き方・男女共同参画、G.経済・雇用) ごとに、自市区町村の特徴 (強みや課題) を 把握することができます。

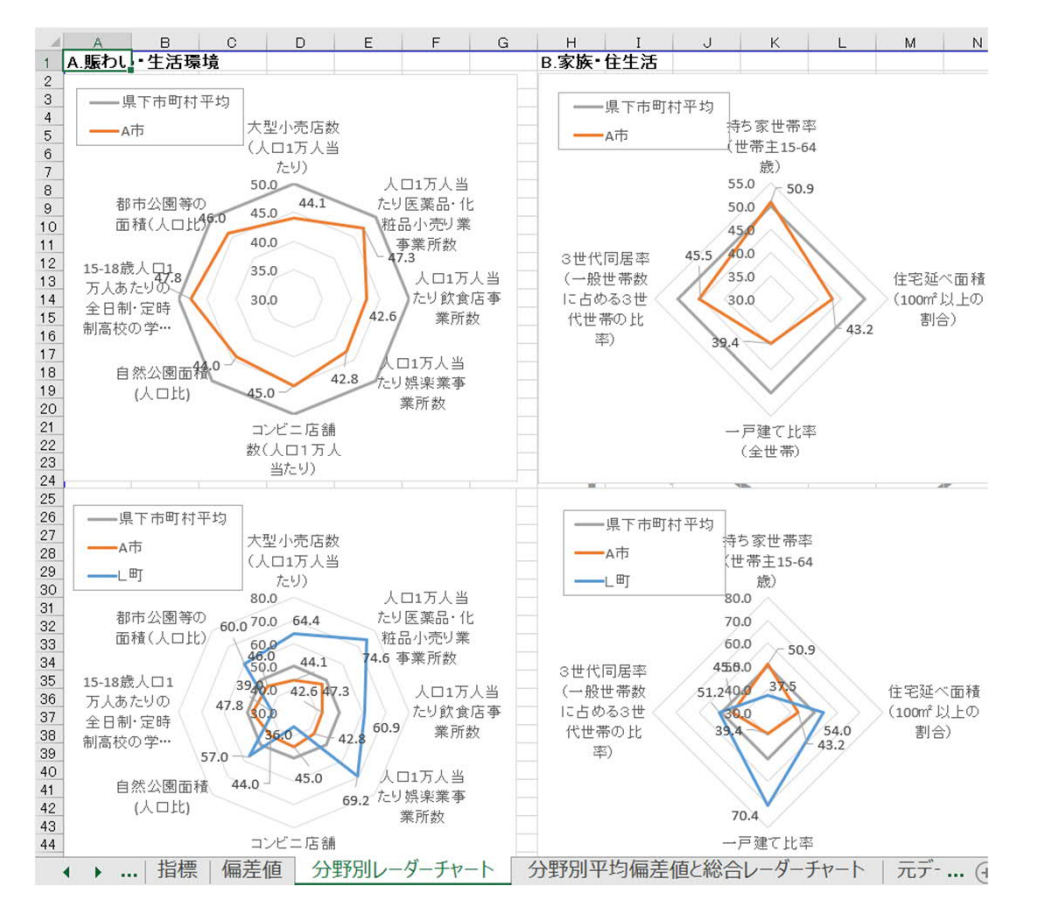

「分野別レーダーチャート」のシートでは、7つの分野ごとに市 区町村の個別の指標の特性を⾒ることができます。

上部の図は選択した市区町村単独のレーダーチャートです。 都道府県内市区町村平均値 (50) と比較して、数値が 高いか低いかが分かります。

下部のレーダーチャートでは2つの市区町村の比較ができま す。

各分野の個別の指標を比較することで、各分野ごとに、自 市区町村のどこに強みがあり、どこに課題があるかをより具体 的に把握する⼿助けとなります。

**2. シートを使って分かること ⅱ**

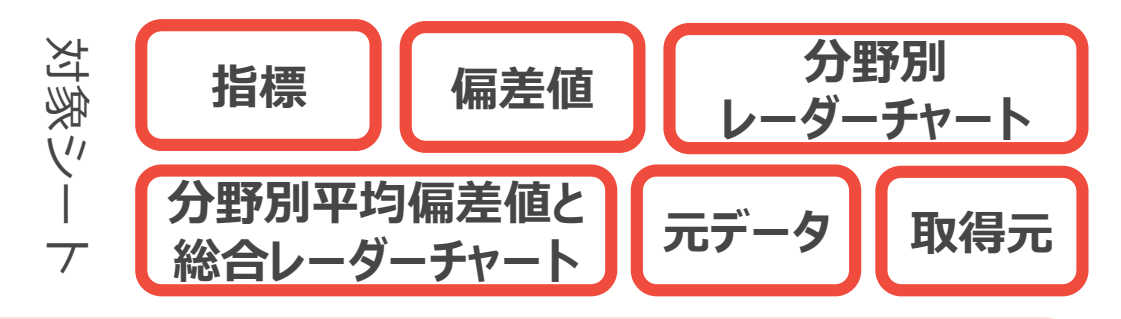

#### **「分野別平均偏差値と総合レーダーチャート」シート︓**

- 7つの分野横断で、自市区町村の特徴(強みや課題)を総合的に把握することができます。
- 合計特殊出生率、未婚率等の出生に関する主な指標についても把握、比較することができます。

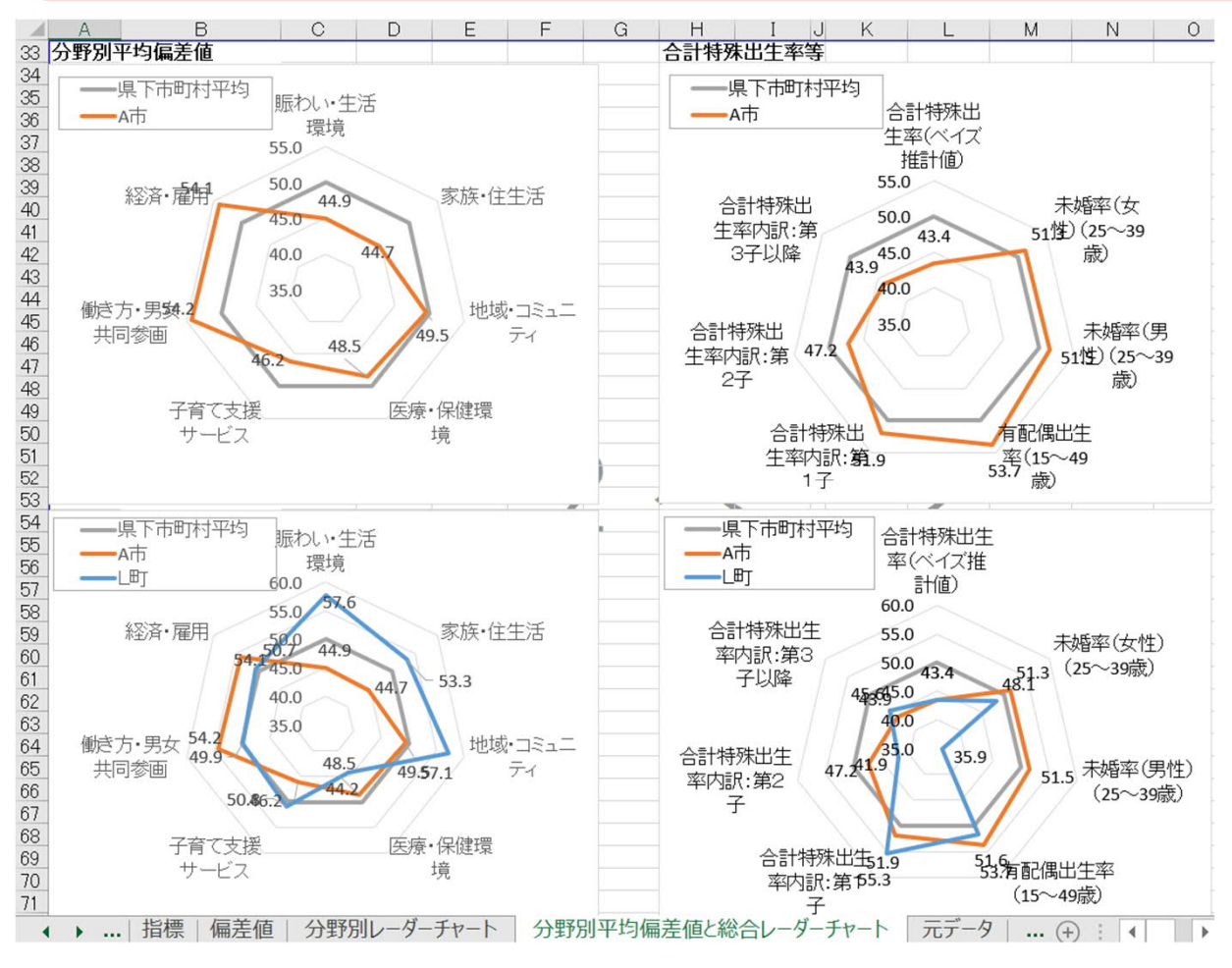

「分野別平均偏差値と総合レーダーチャート」 のシートでは、分野ごとに算出された個別指標 の偏差値の平均値(分野別平均偏差値)及 び合計特殊出⽣率等の出⽣に関する主な指 標について視覚化したレーダーチャートを確認す ることができます。

上部のレーダーチャートでは、選択した市区町 村について、都道府県内市区町村平均値 (50)と比較してどの分野が高いか低いかがわ かります。

下部のレーダーチャートでは、2つの市区町村の 偏差値を比較することができます。

選択した市区町村との比較で、自市区町村の 分野ごとの強みや課題や、合計特殊出生率等 に関する特徴を把握する手助けとなります。

# **. シートの作成**

1. **市区町村名を入力する** i

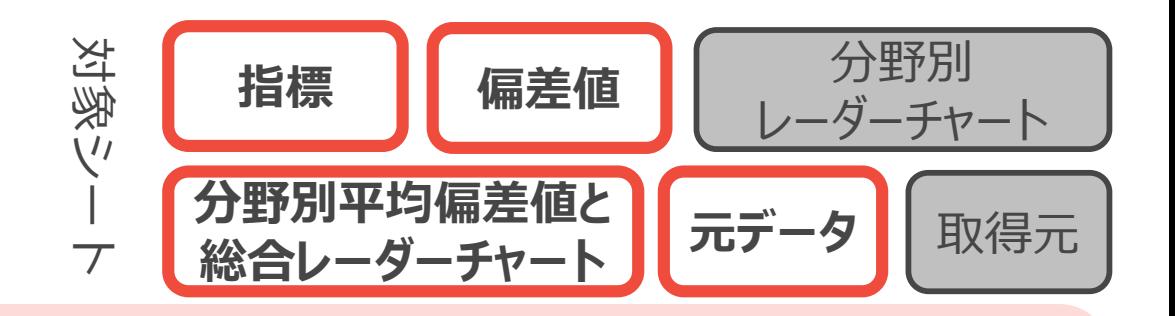

### **TO DO︓**

- ▶ 都道府県の市区町村の数に合わせて「指標」「偏差値」「分野別平均偏差値と総合レーダーチャート」「元 データ」のエクセルシートの⾏を増減させる。
- ▶ 比較対象となる市区町村名と地方公共団体コード(※)を入力する。

※**ナンバリングの⼀例であり、これ以外のナンバリング(例︓1,2,3・・・)でも構いません。地⽅公共団体コードはこちら**⇒ **https://www.soumu.go.jp/denshijiti/code.html**

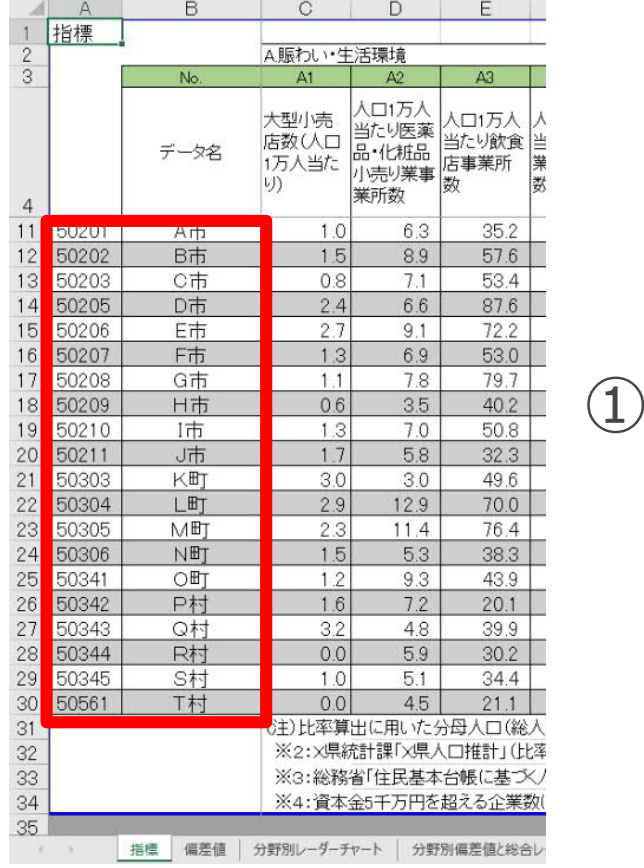

- ① 対象シートのA、B列にある市区町村の数(デフォルトで20⾏)を、都道府県の 市区町村数に合わせます。
	- 例:市区町村数が30の場合、30-20=10行追加します。
	- やり方:12~28行目の間の任意の行を選択し、「挿入」を選択します。

注意点:デフォルトの11・29行目はシート保護のためさわらないでください。

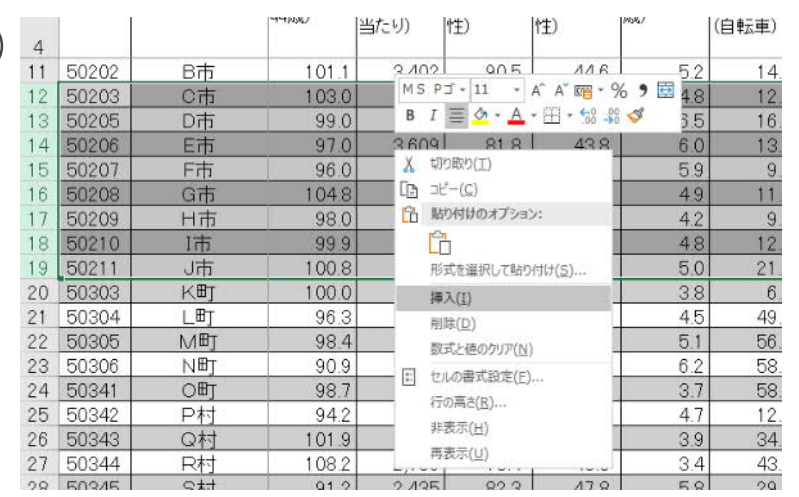

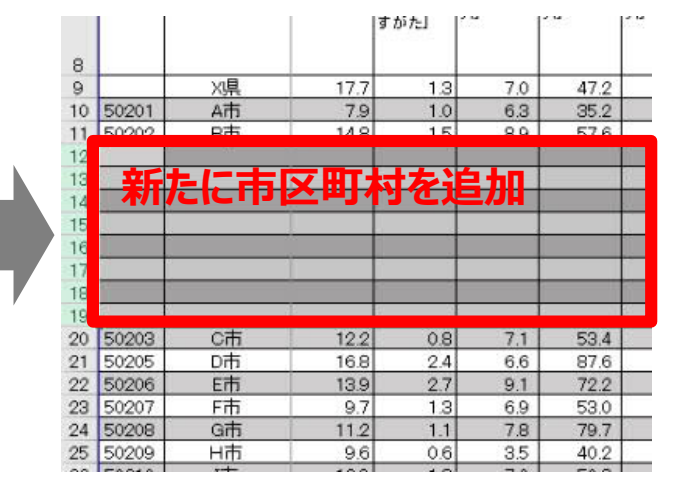

1. **市区町村名を入力する** ii

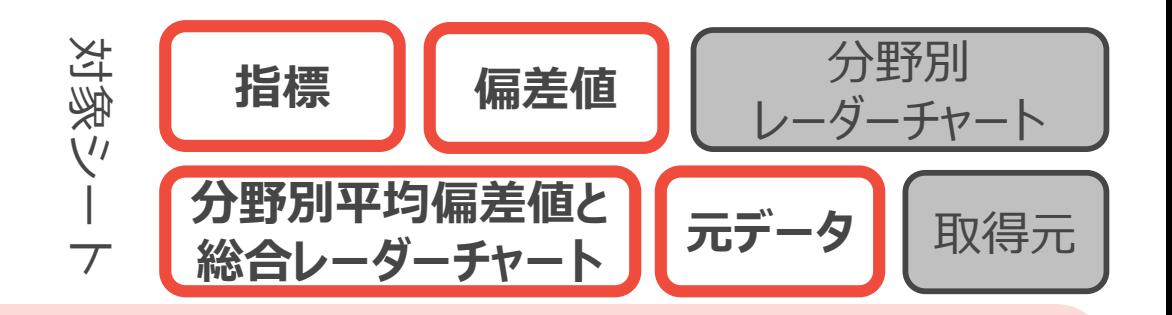

### **TO DO︓**

②

- ▶ 都道府県の市区町村の数に合わせて「指標」「偏差値」「分野別平均偏差値と総合レーダーチャート」「元 データ」のエクセルシートの行を増減させる。
- ▶ 比較対象となる市区町村名と地方公共団体コード(※)を入力する。

※**ナンバリングの⼀例であり、これ以外のナンバリング(例︓1,2,3・・・)でも構いません。地⽅公共団体コードはこちら**⇒ **https://www.soumu.go.jp/denshijiti/code.html**

- 各行のA列に地方公共団体コ−ドを、B列に市区町村名を入力します。
- 3 行を追加した場合、元々入力されていた計算式が新規に追加された行には反映されていないので、数式をド ラッグして反映させます。 D 1 指標

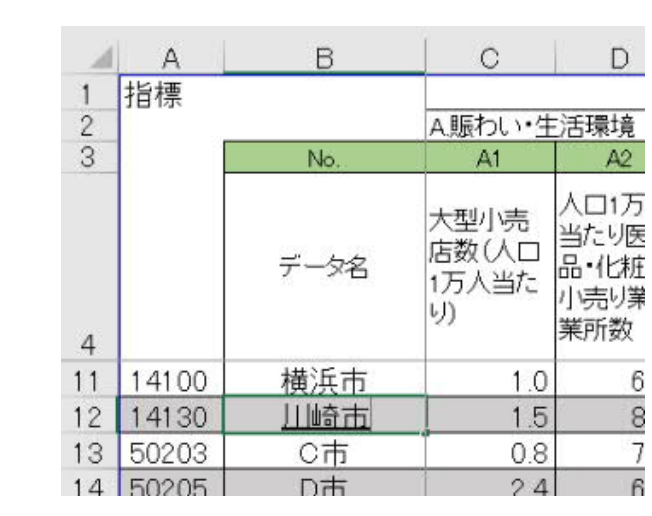

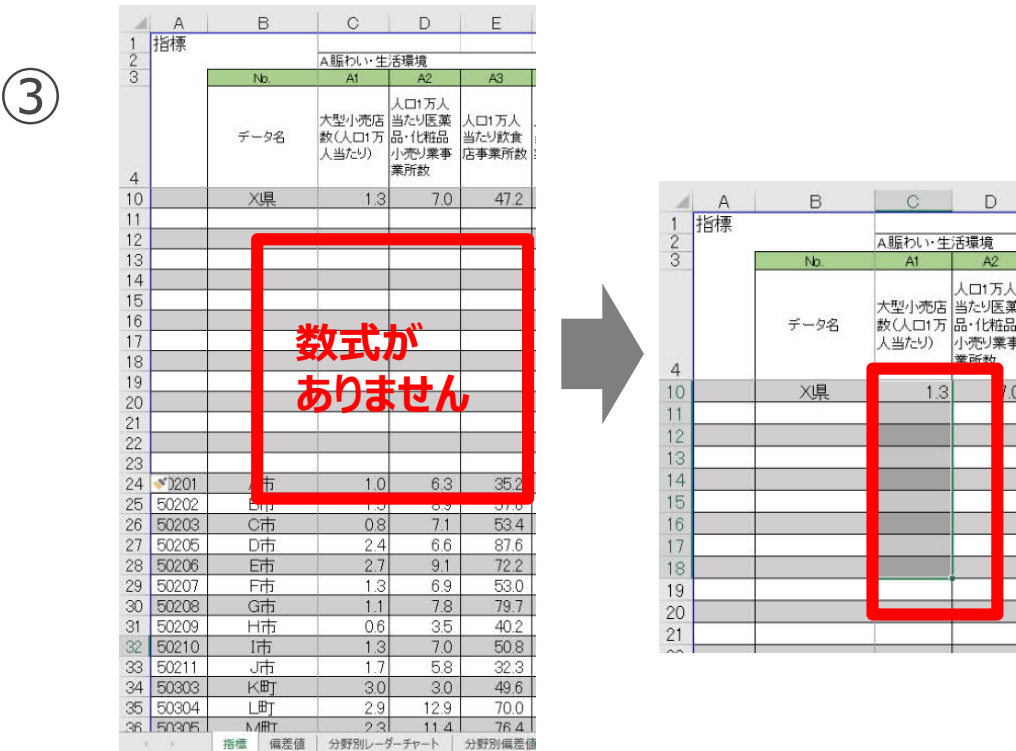

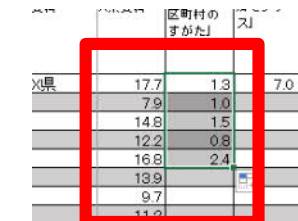

 $\Box$ 

 $A2$ 

人口1万人

小売り業

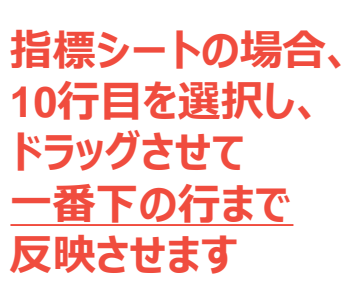

2. 比較する指標を選ぶ i

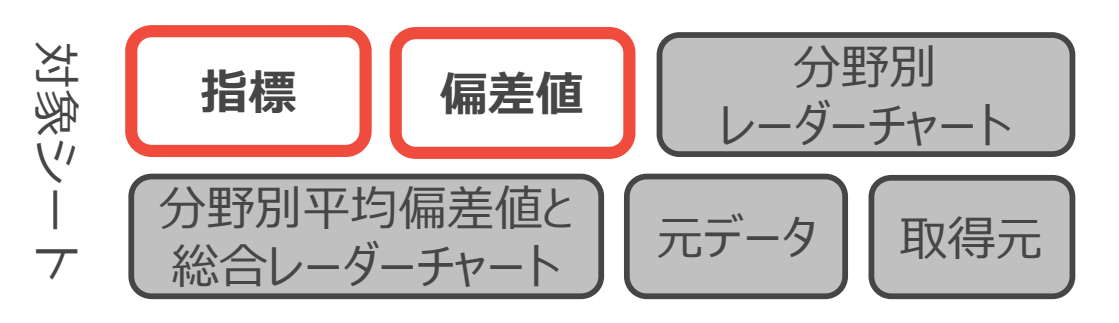

#### **TO DO︓**

- ▶ A.賑わい・生活環境〜G.経済・雇用までの7つの分野に沿って、デフォルトの指標 (あらかじめファイルに入っ ている指標)を参考にしながら、⾃分の地域の特性を把握するために活⽤する指標を検討する。
- ▶ デフォルトの指標以外の指標を使うことも積極的に検討する。

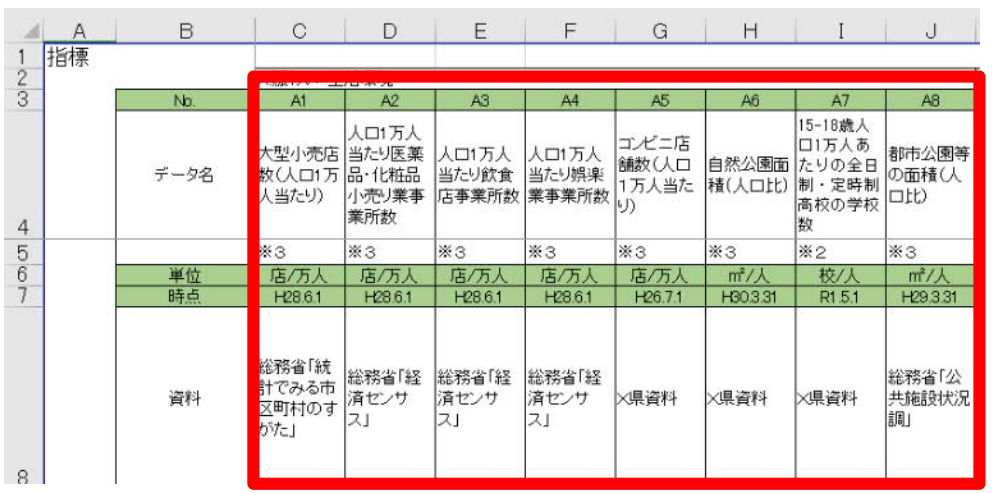

※新たにデータを追加する際、都道府県内の市区町村の 多くでデータが取得できない指標は比較に活用するのが難 しい可能性があります。

- ① 指標はA.賑わい・⽣活環境やB.家族・住⽣活など7つ の分野に分かれています。 それぞれの分野を構成する指標は対象シートのC〜 AN列にデフォルトで記載されていますので、どういった指 標があるかを確認してください。
- ② ⾃地域の特性にそぐわない指標や取得できない指標 などがあれば、適宜指標を削除・変更してください。 例:コンビニ店舗数より郵便局数のほうが生活の賑わ いに直結しているので変更したい やり方:コンビニ店舗数のセルを書き換える 注意点:シート保護のため、分野ごとの境界にある列 は削除せずに書き換えるようにしてください。 「指標」「偏差値」「元データ」「取得元」の4シートの 対応する箇所を変更してください。
- ③ 合わせて、8⾏⽬の参照した「資料」も変更してください。

# 2. 比較する指標を選ぶ ii-i **具体例**

**(指標を新たに追加しない場合は閲覧不要)**

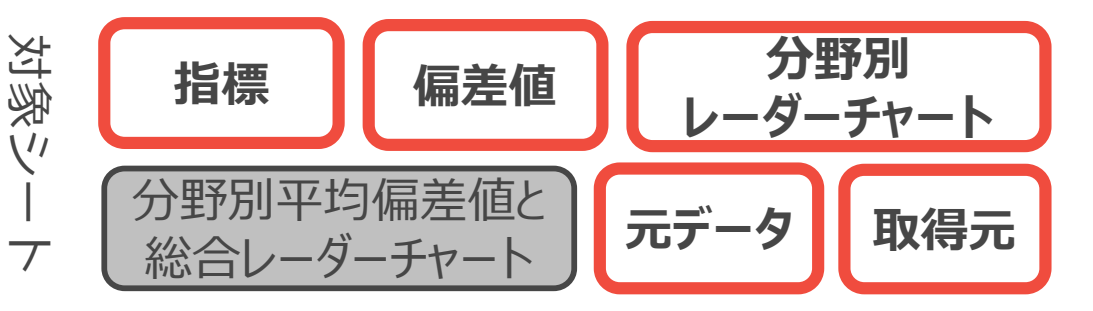

**例えば、 E.⼦育て⽀援サービスの分野に新しく「12-17歳⼈⼝1万⼈当たりの学習塾数」という 指標を追加する。※追加の⼀例のため、取得⽅法などは不記載**

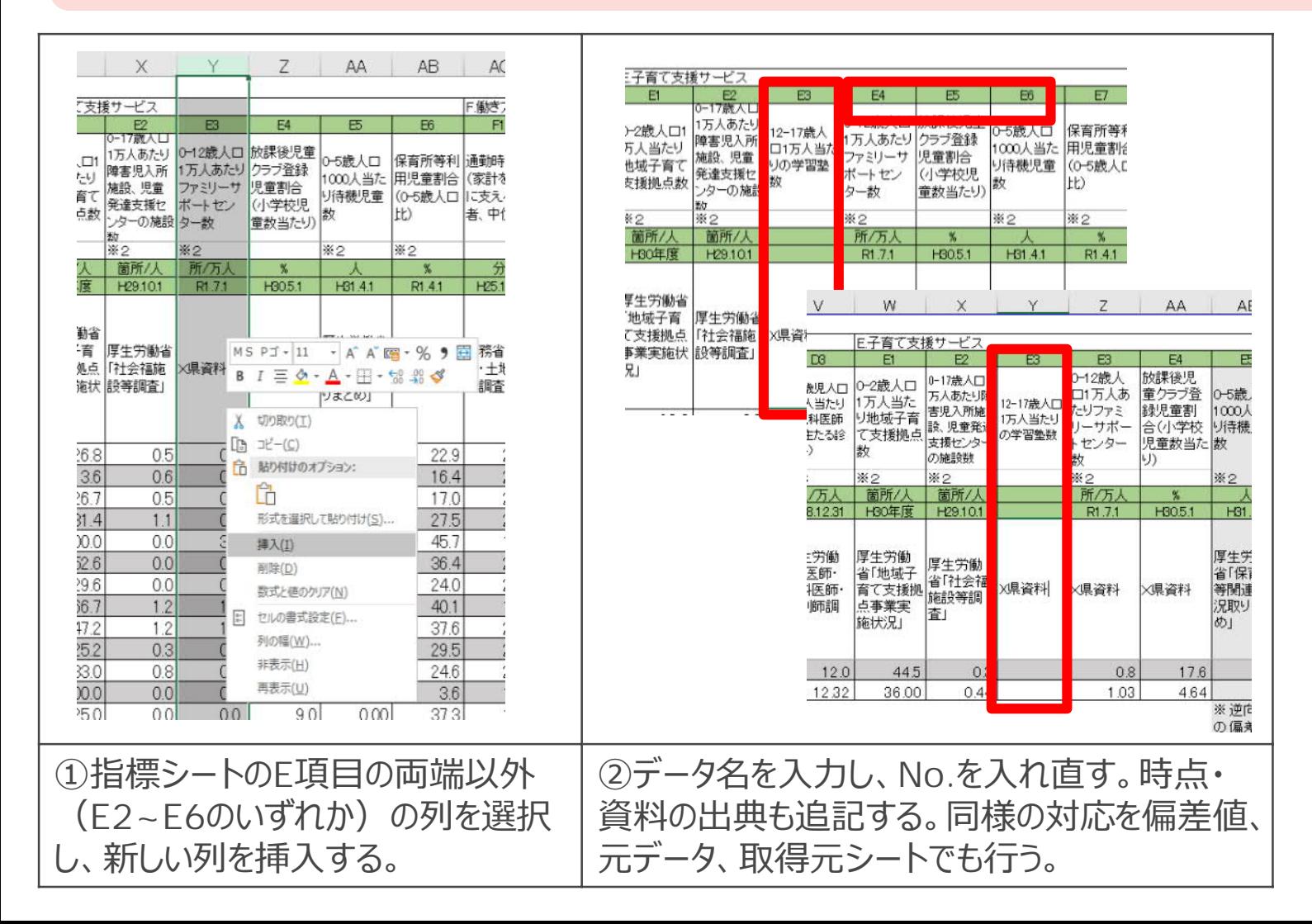

# 2. 比較する指標を選ぶ ii-ii **具体例**

**(指標を新たに追加しない場合は閲覧不要)**

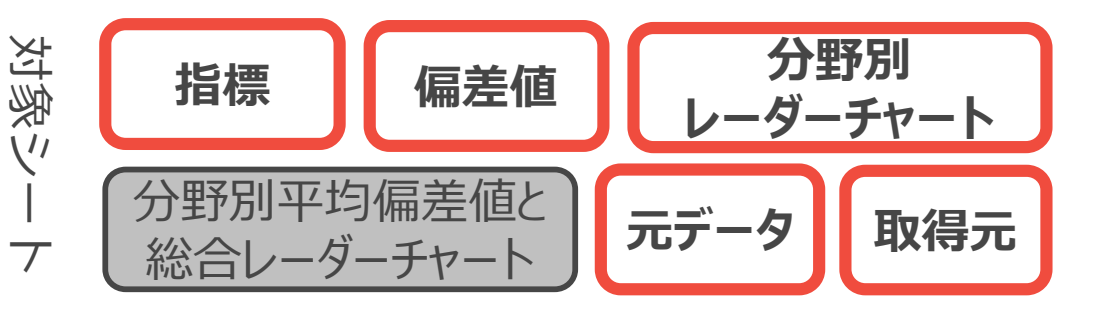

**例えば、 E.⼦育て⽀援サービスの分野に新しく「12-17歳⼈⼝1万⼈当たりの学習塾数」という 指標を追加する。※追加の⼀例のため、取得⽅法などは不記載**

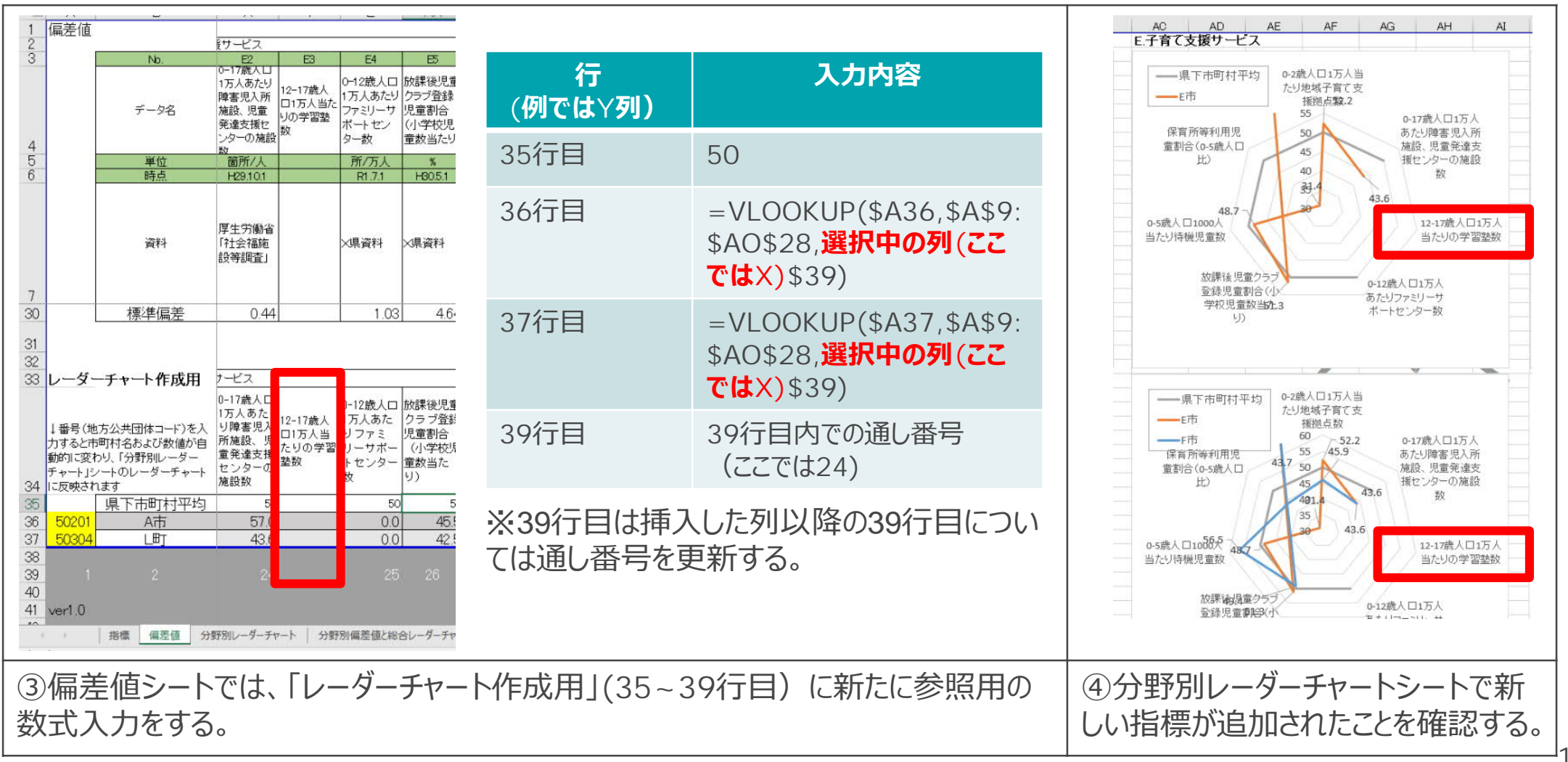

2. 比較する指標を選ぶ iii **デフォルト指標の削除 (指標を削除しない場合は閲覧不要)**

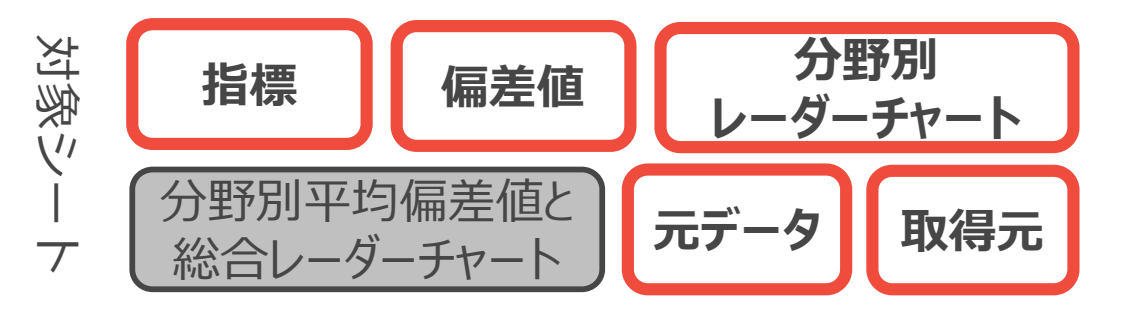

### **例えば、B3「⼀⼾建て⽐率(全世帯)」という指標を削除する。 ※本指標を活⽤する場合は削除不要**

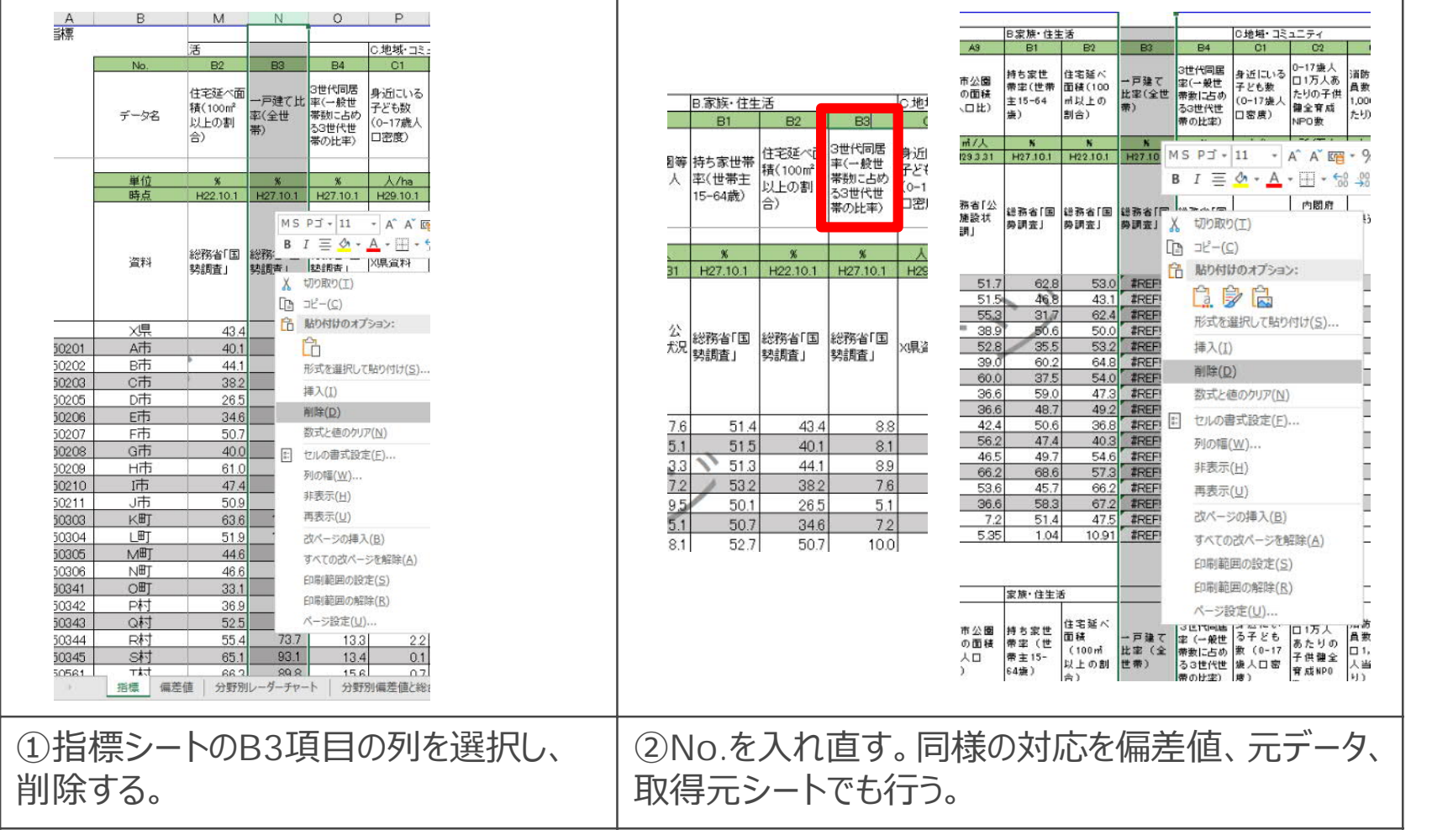

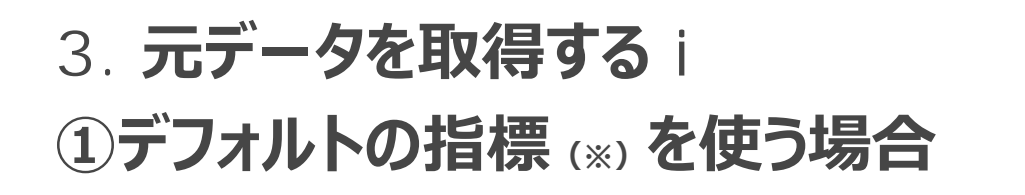

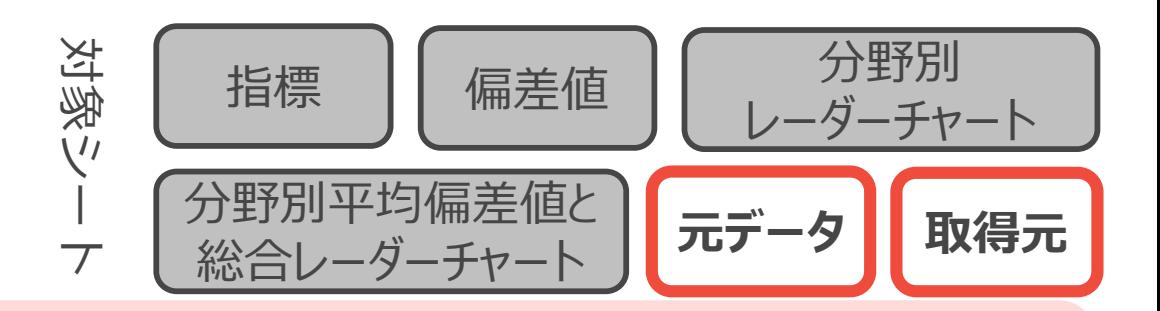

#### **TO DO︓**

- ▶ 取得元シートの「URL」と「データの取得方法補足」を参照しながらデータをダウンロードする。
- ► 取得したデータは加⼯せずに元データシートに記載する。

**※指標シート上で資料が「X県資料」となっている指標を除く。当該指標については、P14「②デフォルト以外の指標を作る場合」に準じて対応してください。**

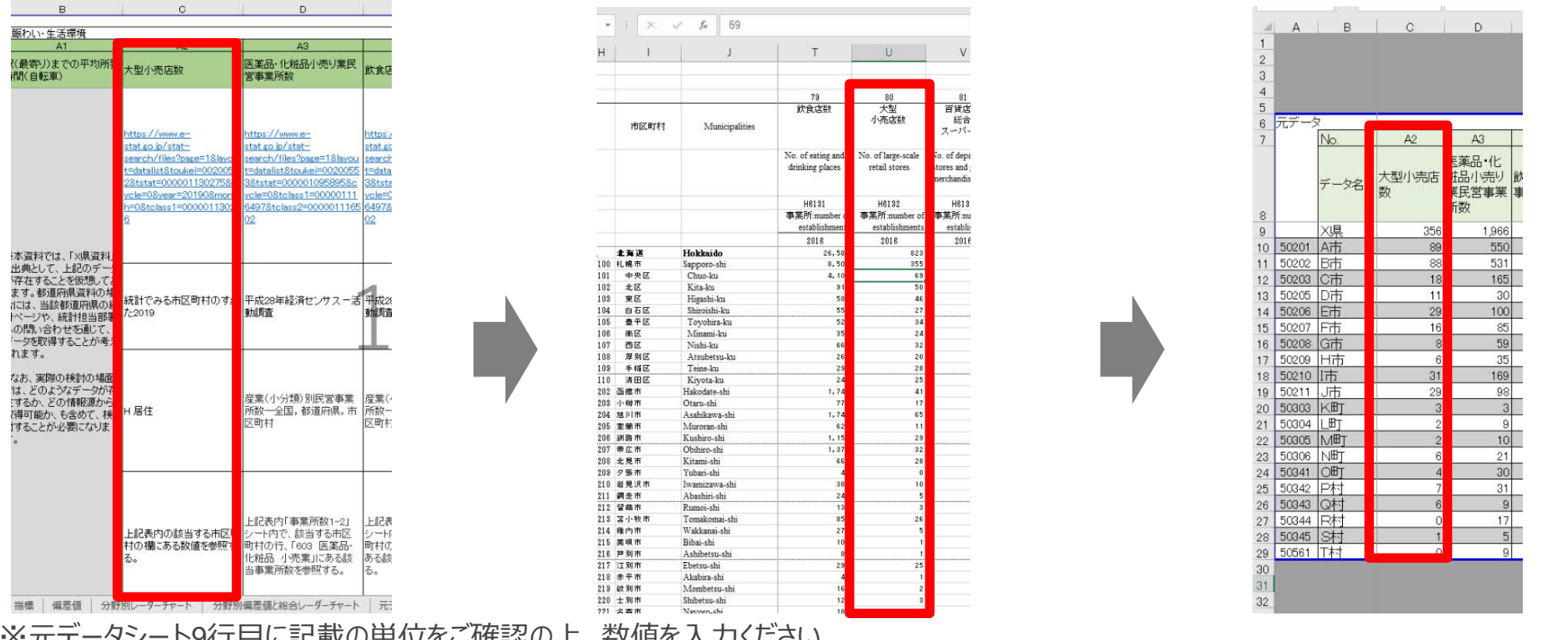

※元データシート9行目に記載の単位をご確認の上、数値を入力ください。<br>- 例えばX2「未婚率(女性)(25〜39歳)」、X3「未婚率(男性) - 例えばX2「未婚率(女性)(25〜39歳)」、X3「未婚率(男性)(25〜39歳)」は単位が「%」ですので、百分率ではなく100倍された<br>数値として入力ください。 例:30%→○:30、×:0.3 例: 30%→〇: 30、×: 0.3

## **3. 元データを取得する ii 具体例①**

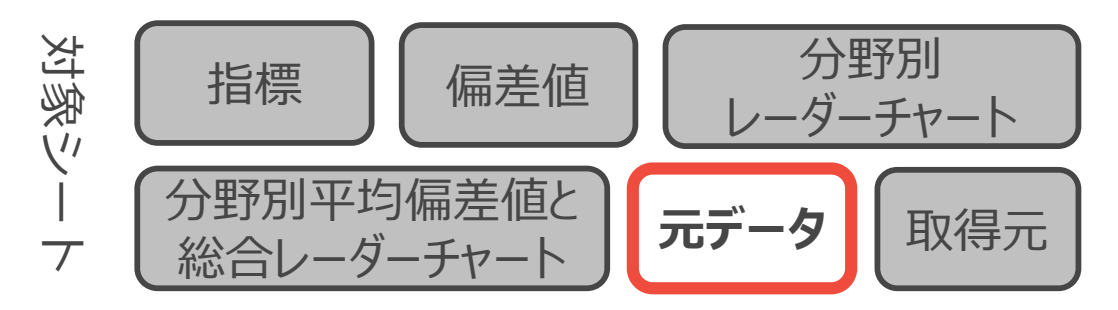

### **指標G3「男⼥別正規雇⽤者⽐率(男性)」を例にデータ取得⽅法を参照する。**

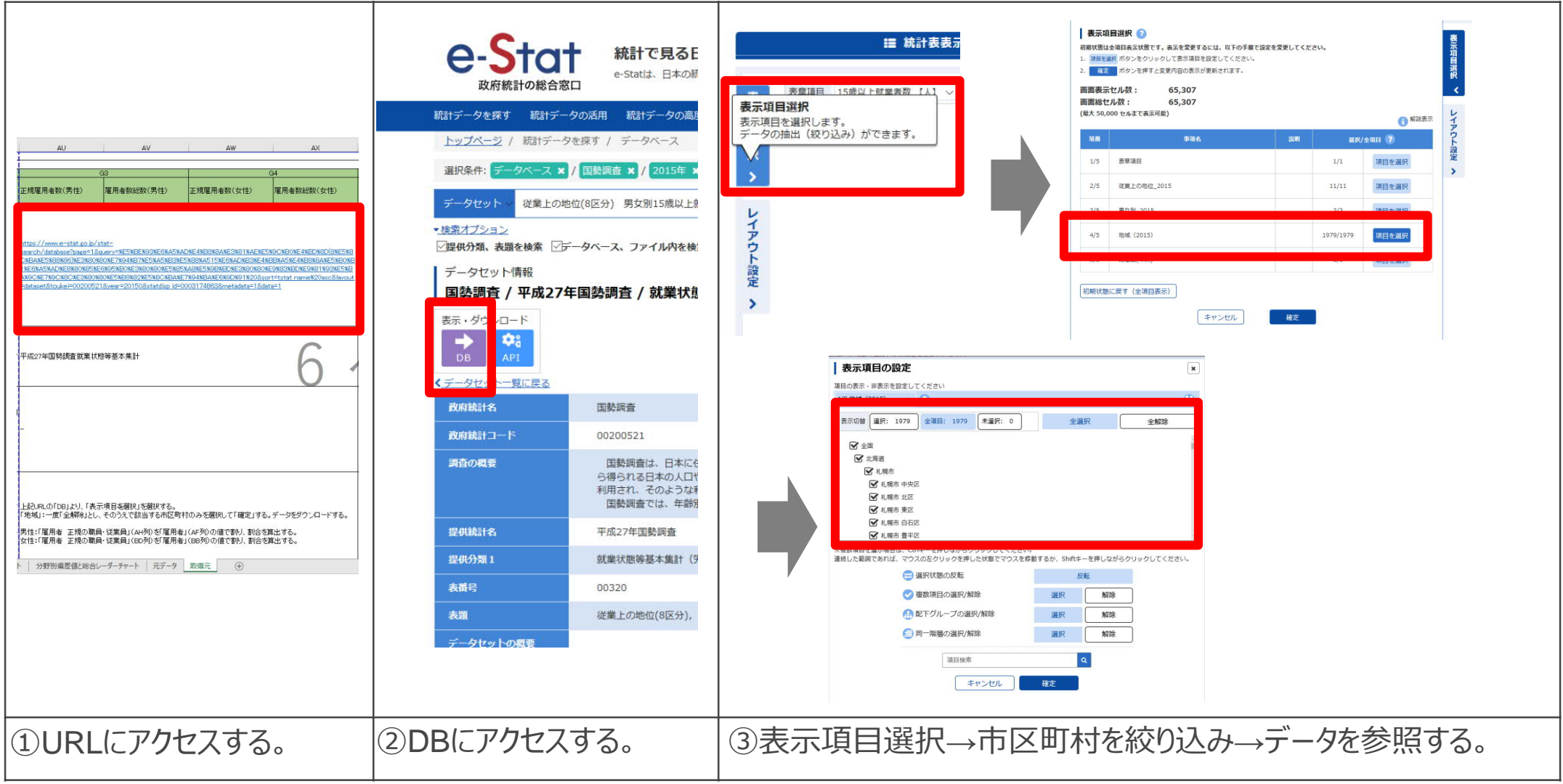

### **3. 元データを取得する iii 具体例②**

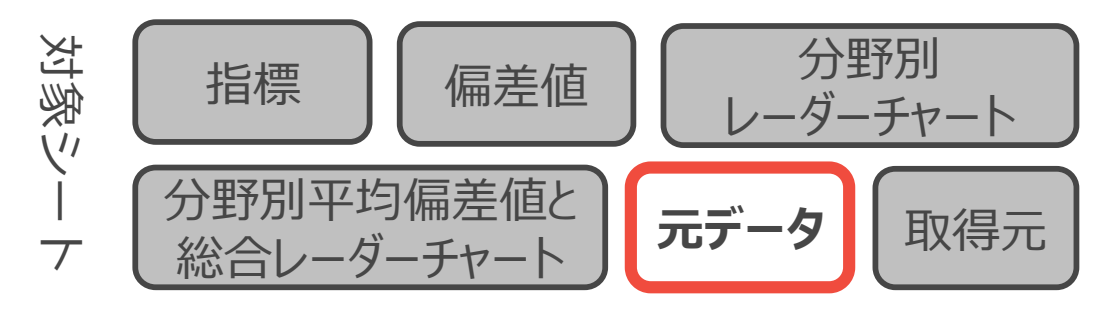

### 指標F7「くるみん認定企業」を例にデータ取得方法を参照する。

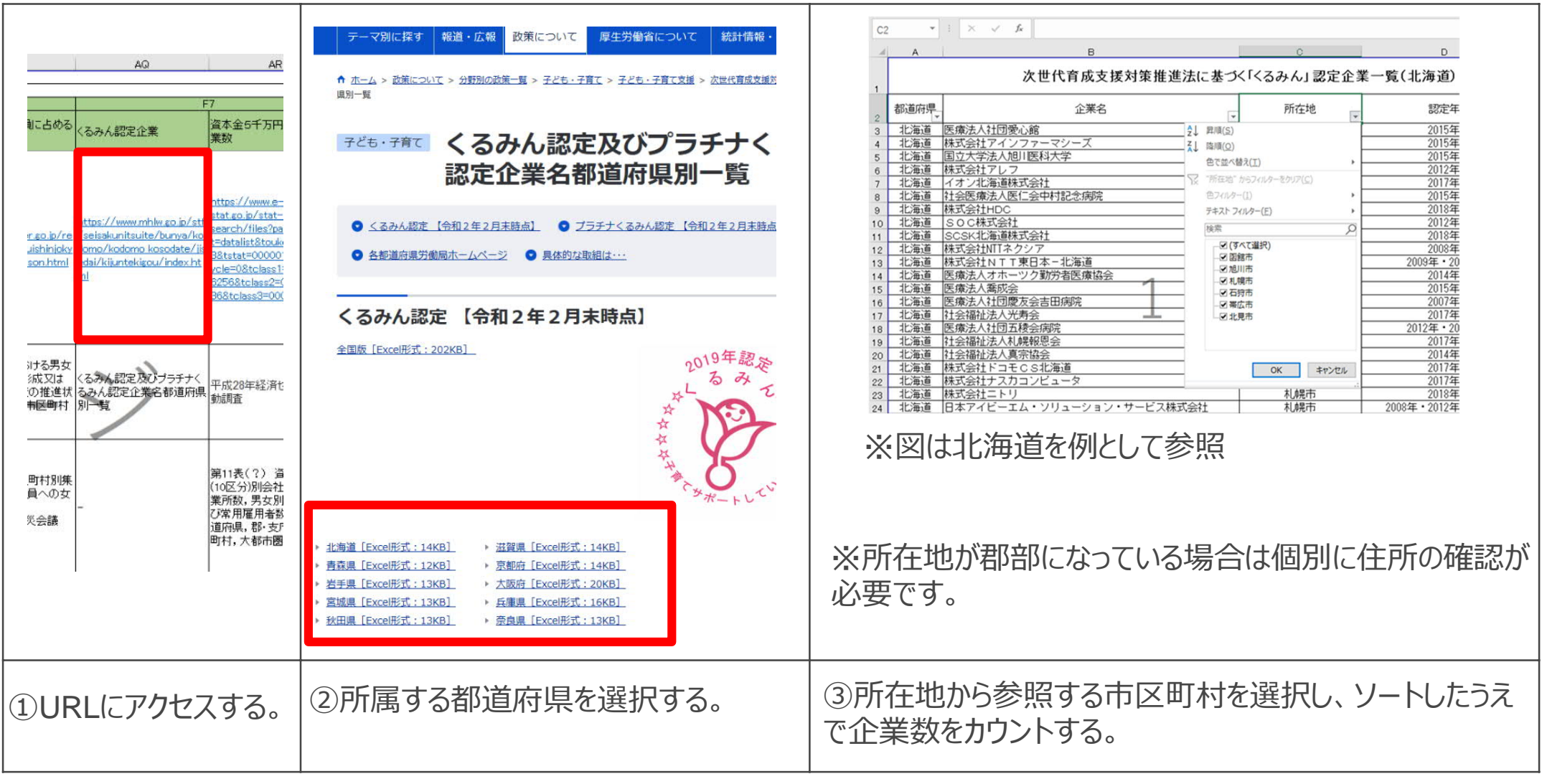

## **3. 元データを取得する ⅳ 具体例③**

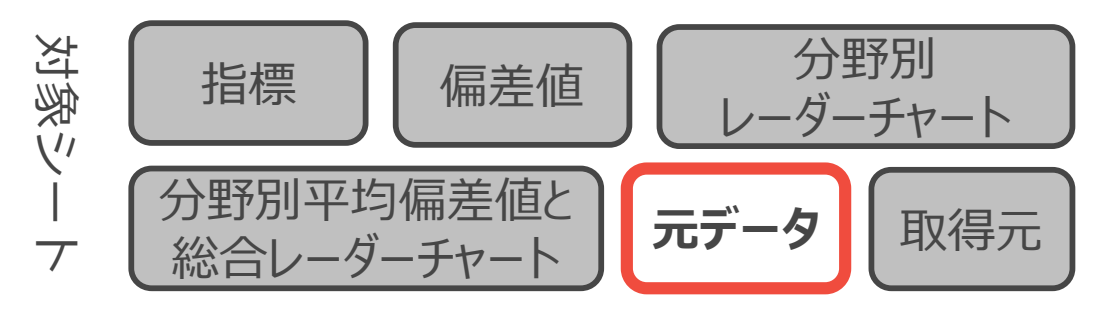

### **指標C2「⼦どもの健全育成NPO法⼈数」を例にデータ取得⽅法を参照する。**

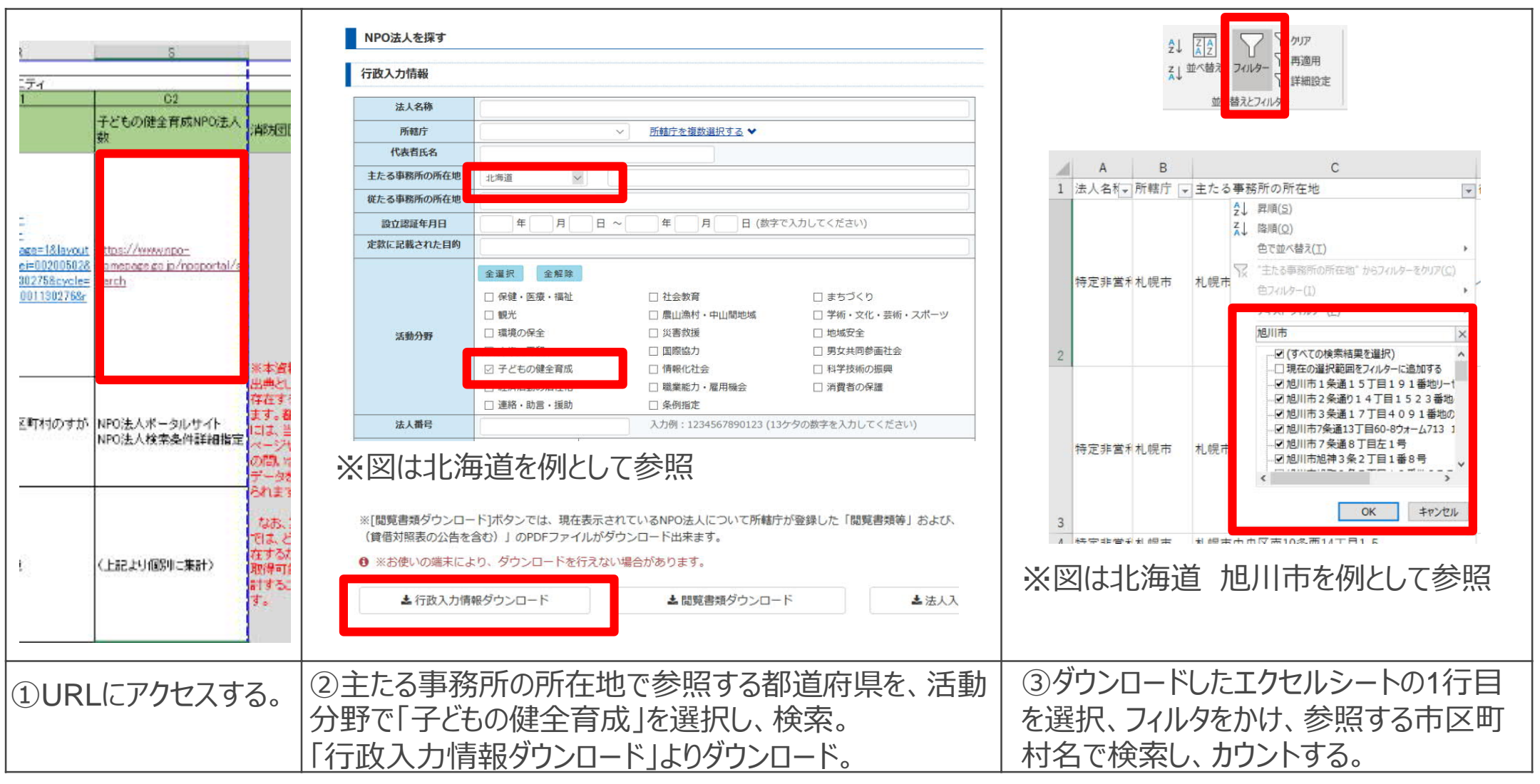

### **3. 元データを取得する ⅴ 具体例④**

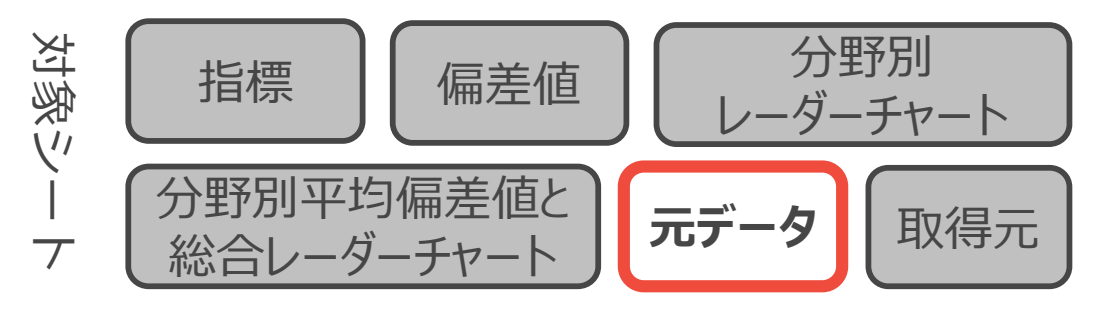

### 指標B1「持ち家に住む一般世帯数」を例にデータ取得方法を参照する。

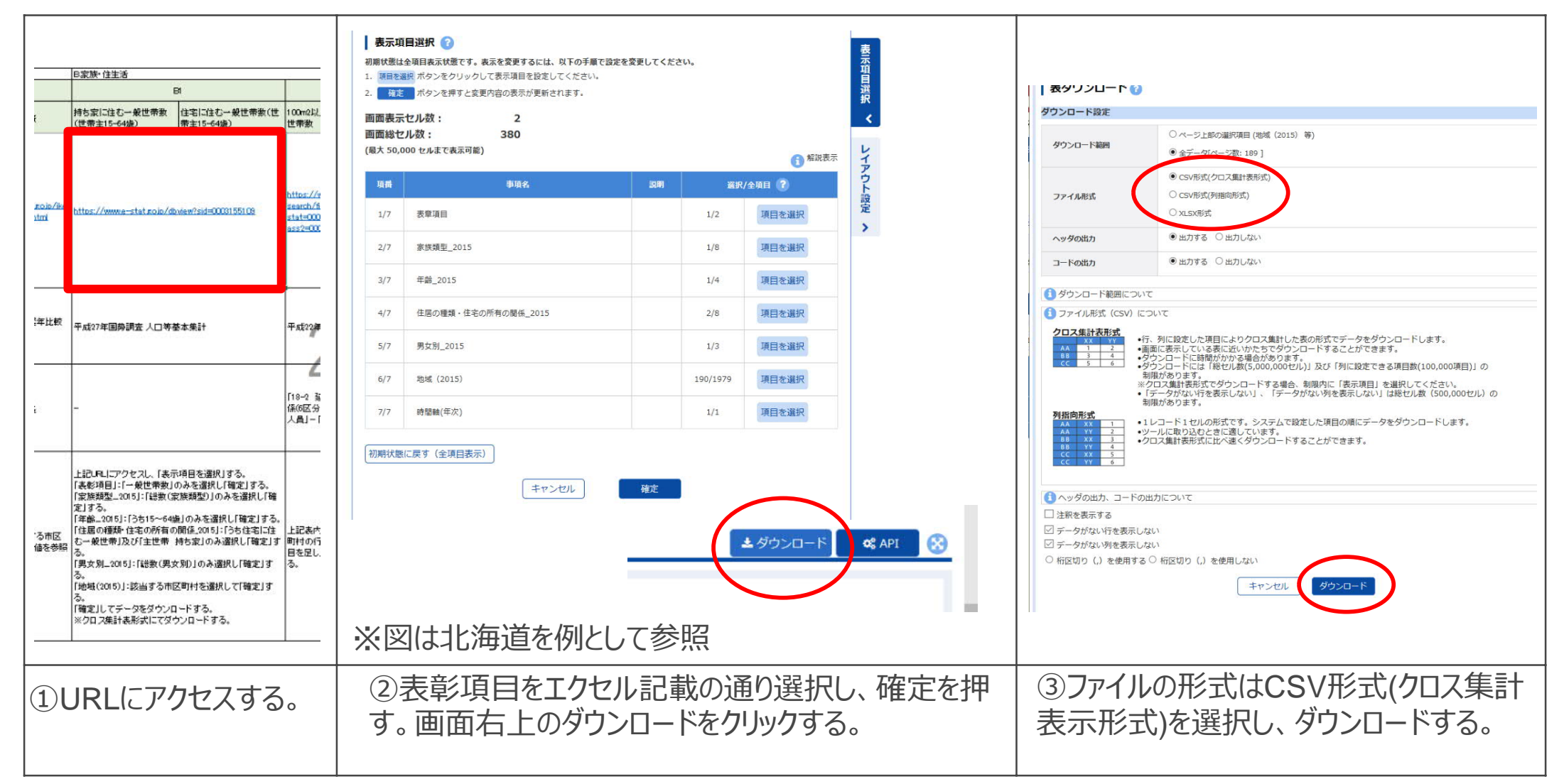

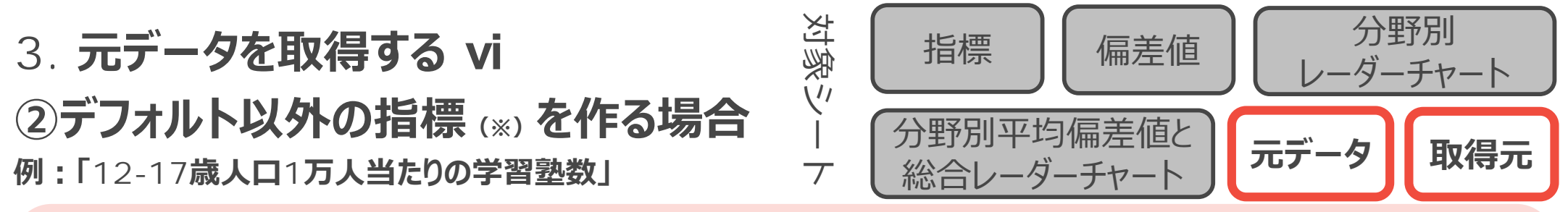

#### **TO DO︓**

- ► 指標を計算するために必要なデータの種類を考え、当該データの出典となる統計資料等を探す。
- 取得したデータは加工せずに元データシートに記載する。
- ► 取得元シートに当該データの出典URLや資料名などを記載し、あとから出典に辿れるようにする。

**※指標シート上で資料が「X県資料」となっている指標を作成する場合についても、上記に準じて対応してください。**

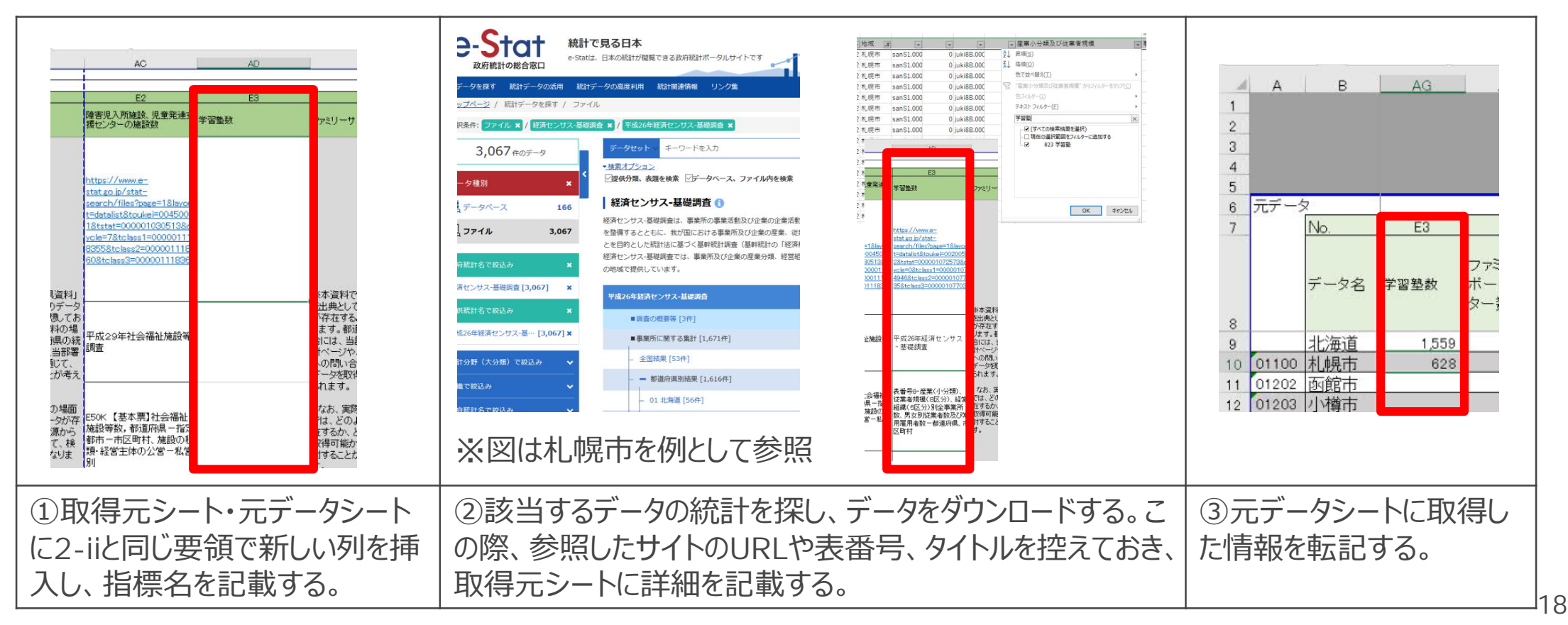

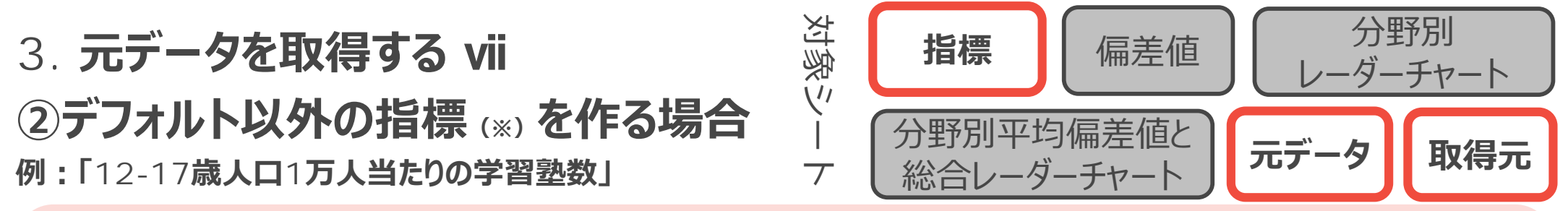

#### **TO DO︓**

- ▶ 「XX-XX歳人口1万人当たり」といった指標を活用する際は、おおもとの統計の時点に近い時点の人口を データ入手・利用する。
- ▶ 必要に応じて、「元データ」シートでの人口に関する列の追記や、「指標」シートにおいて計算式が変える。

**※指標シート上で資料が「X県資料」となっている指標を作成する場合についても、上記に準じて対応してください。**

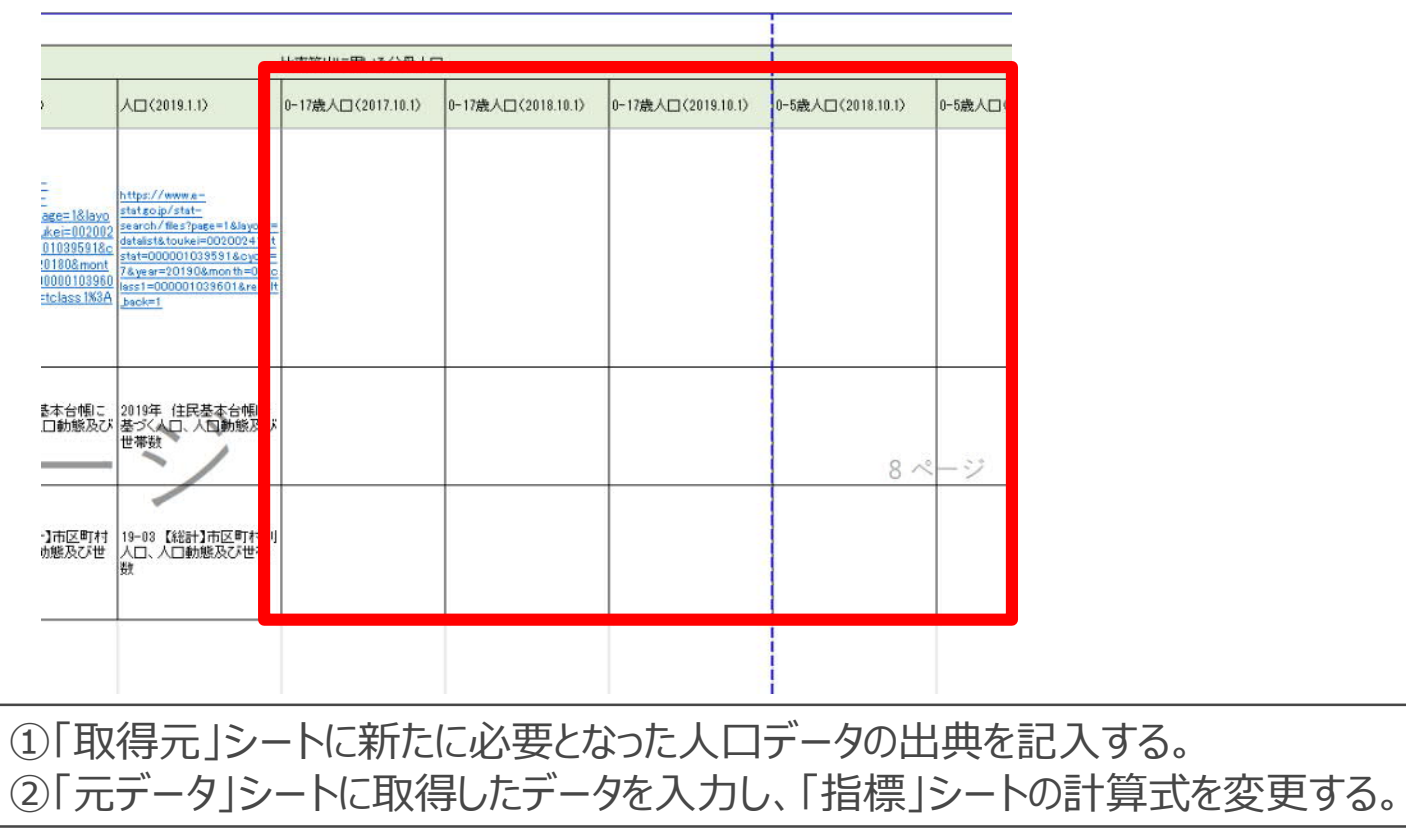

※県独自のデータを活用する 際もこの点にご注意ください。

## **3. 元データを取得する ⅷ ②都道府県独⾃データを参照する際**

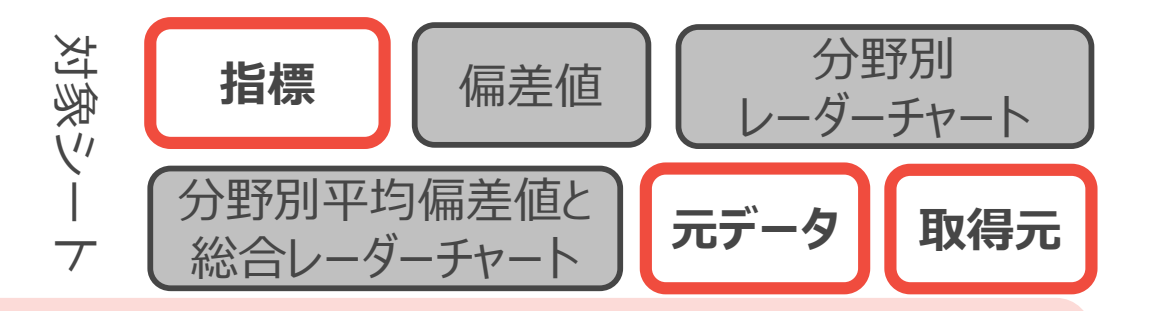

#### **TO DO︓**

▶ 政府統計にデータが存在しない場合は都道府県独自のデータをご参照いただく必要があります。

※都道府県データが必要なケース (例)

①「取得元」シートにURLが記載されていない場合(図参照)。

②ひな型と同じ指標を使うが、県独自の統計を活用したい場合。

③新たに独⾃の指標を導⼊される場合で、政府統計にデータが存在しない場合。

※「XX-XX歳人口1万人当たり」といった指標を活用する際は、おおもとの統 計の時点に近い時点の⼈⼝をデータ⼊⼿・利⽤することに注意してください。

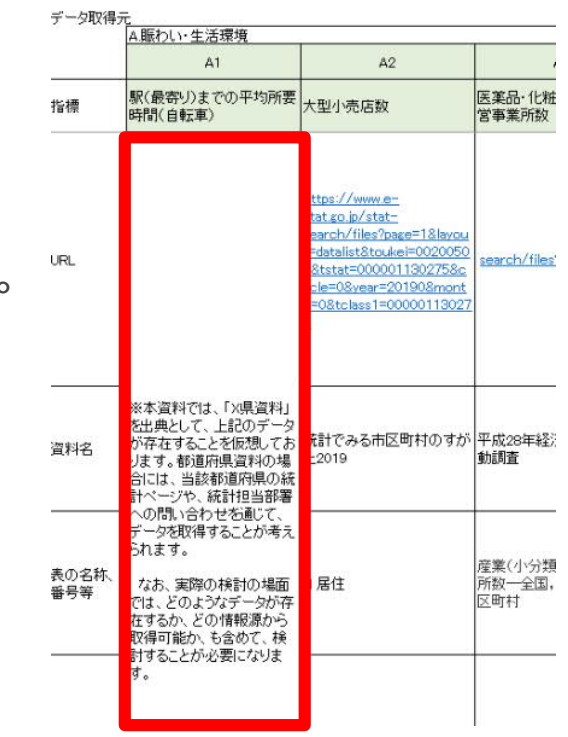

## **3. 元データを取得する ⅸ 分母となる人ロデータについて**

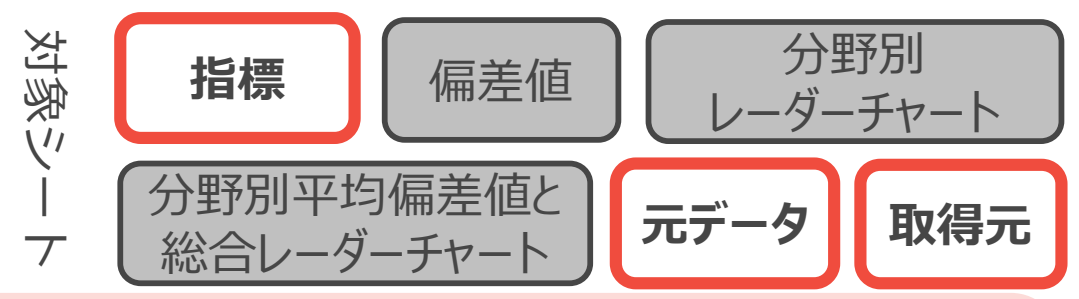

► 「人口XX人当たり」「X歳〜X歳の人口XX人当たり」といった人口を分母に算出する指標については、分子と なる指標の統計データの調査年を参照し、その年に⼀番近い⼈⼝データを分⺟としてください。

注意:元データの年次と、「指標」シートに入力してある計算式の参照先の人口の年次が合致しない場合は、「元データ」シー トに新たな年次の人口を追記するとともに、「指標」シートの計算式を、新たな年次の人口を参照して計算する式となるように 修正してください。

### 例① A1「大型小売店数(人口1万人当たり)」

データセット情報 社会・人口統計体系 / 統計でみる市区町村のすがた2019 / 統計を参照すると調査年月 : 2019年、とあるため、比率算出に用いる分母人口は ⼀番近い「⼈⼝(2019.1.1)を参照する

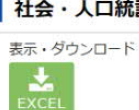

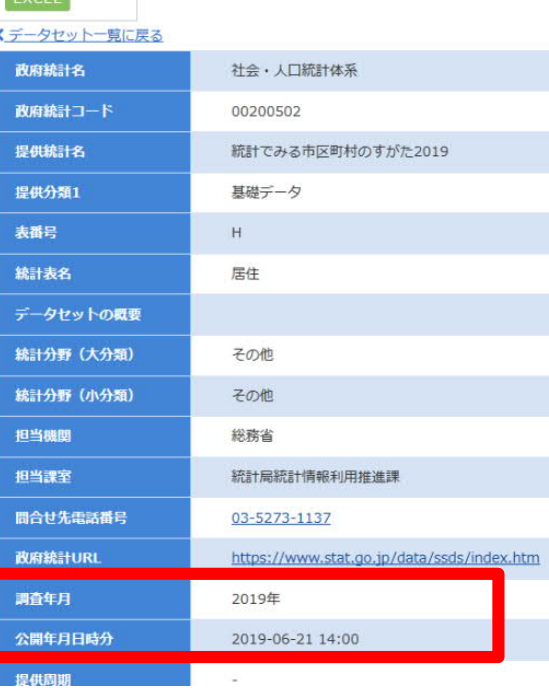

例えば統計が2016年などシートにない場合は新たに当該統計を取得し、分母とする

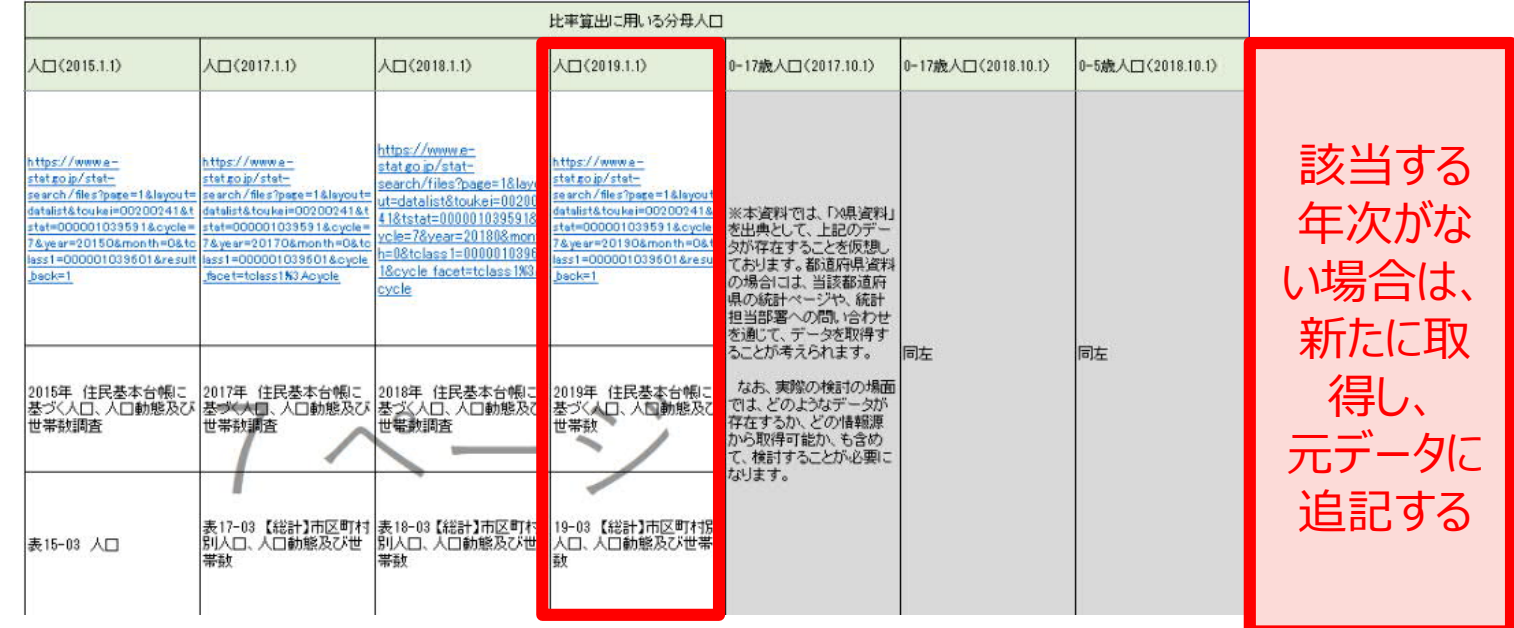

**4. 指標シートにデータを⼊⼒する ⅰ**

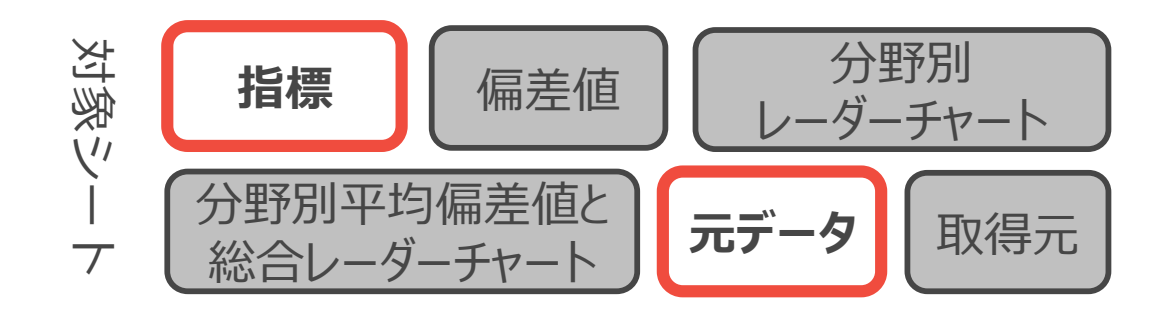

### **TO DO︓**

- ▶ 元データシートの元データを参照し、指標シートに該当するデータを入力する。
- ▶ 計算の必要な指標は指標シート上に計算式を入力する。

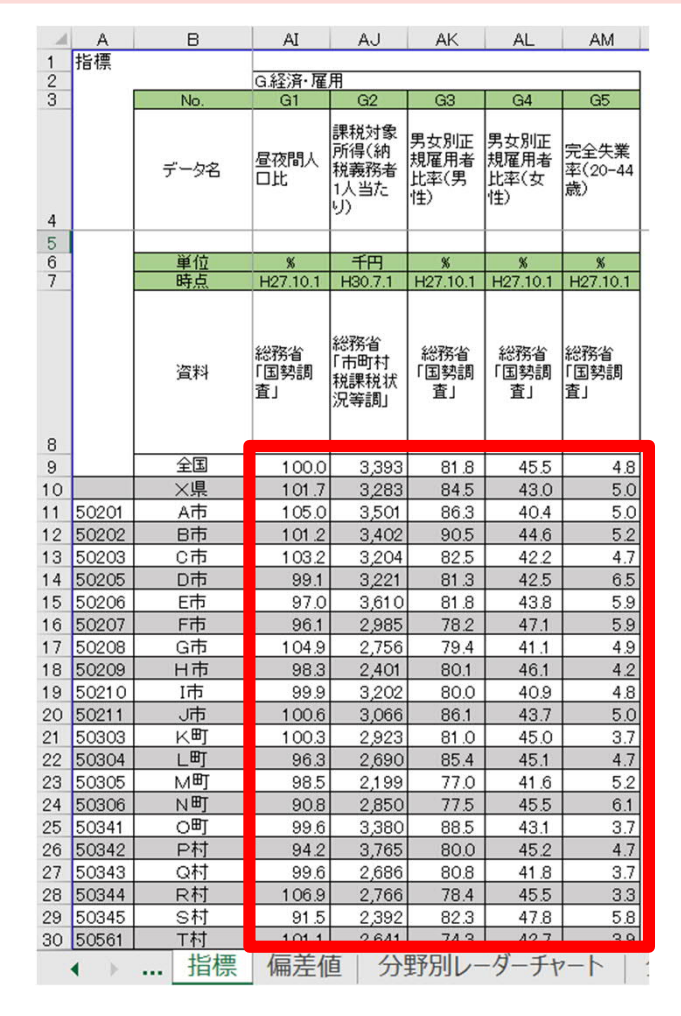

指標シートにおいて、指標を計算するために必要なデータを元データ シートから参照する計算式を入力する。 <例>男⼥別正規雇⽤者数⽐率(男性)を計算する場合 =元データ内の正規雇用者数(男性) / 雇用者数総数(男性)のデータ

#### 注意点 : 割合の計算などは指標シート上で行い、元データシートには ⽣データのみを⼊れるようにしてください。

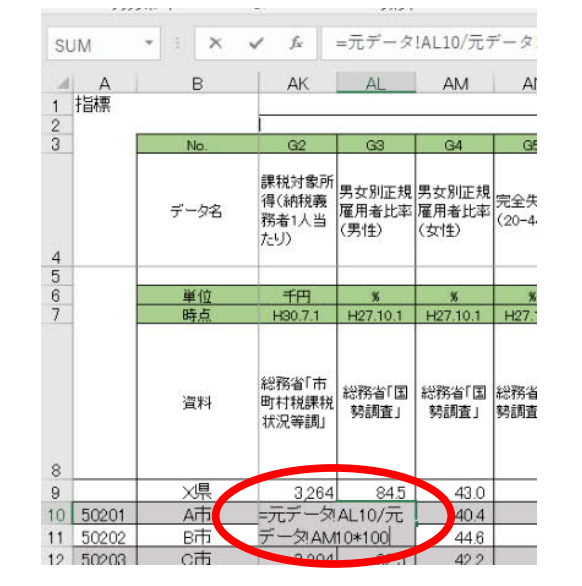

※データがない場合は空欄とせず、 「元データ」シートには"-"(ハイフン) をご⼊⼒ください。

## **4. 指標シートにデータを⼊⼒するⅱ 具体例**

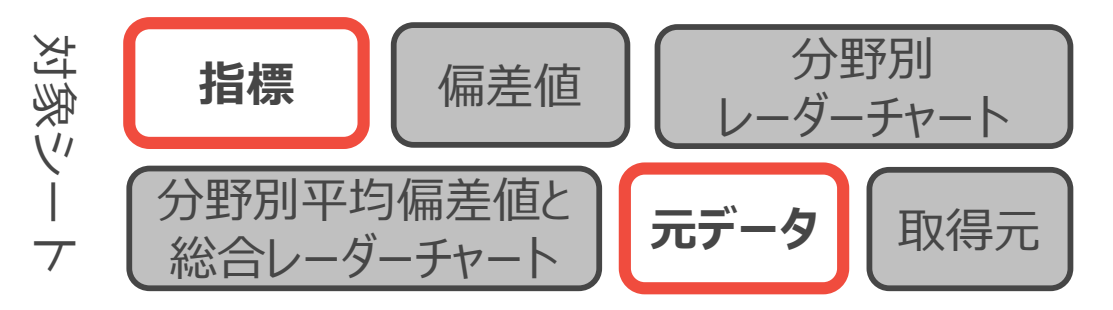

### **指標A1「⼤型⼩売店数(⼈⼝1万⼈当たり)」を元データから計算式を⼊⼒し記⼊する。**

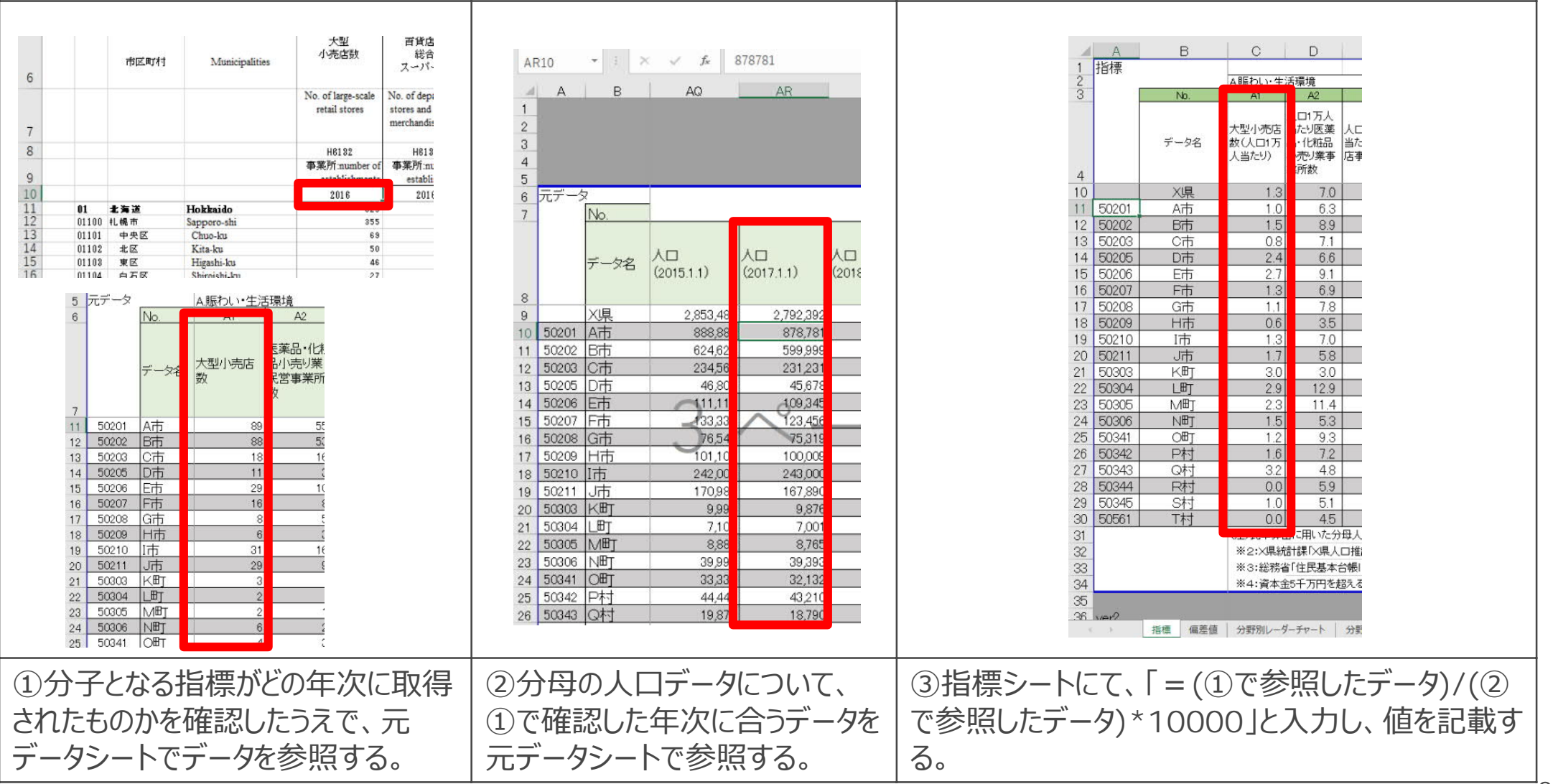

### **4. 指標シートにデータを⼊⼒する ⅲ 数値が不明・取得不可の場合**

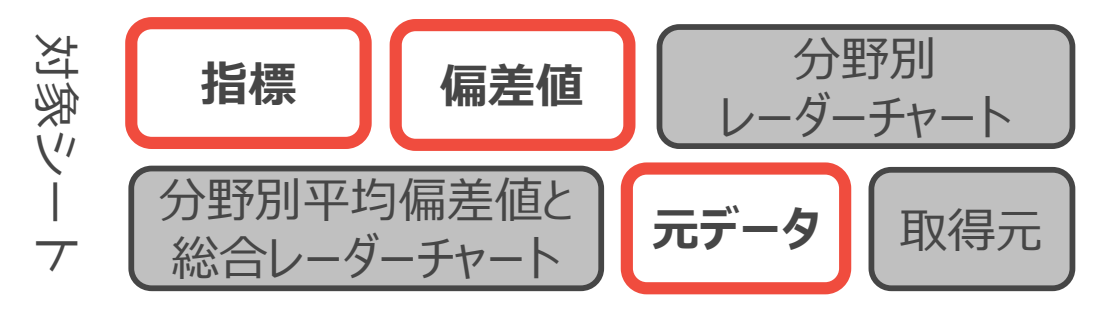

**参照したデータが何らかの理由により数値が⽋損・不明値の場合の対応**

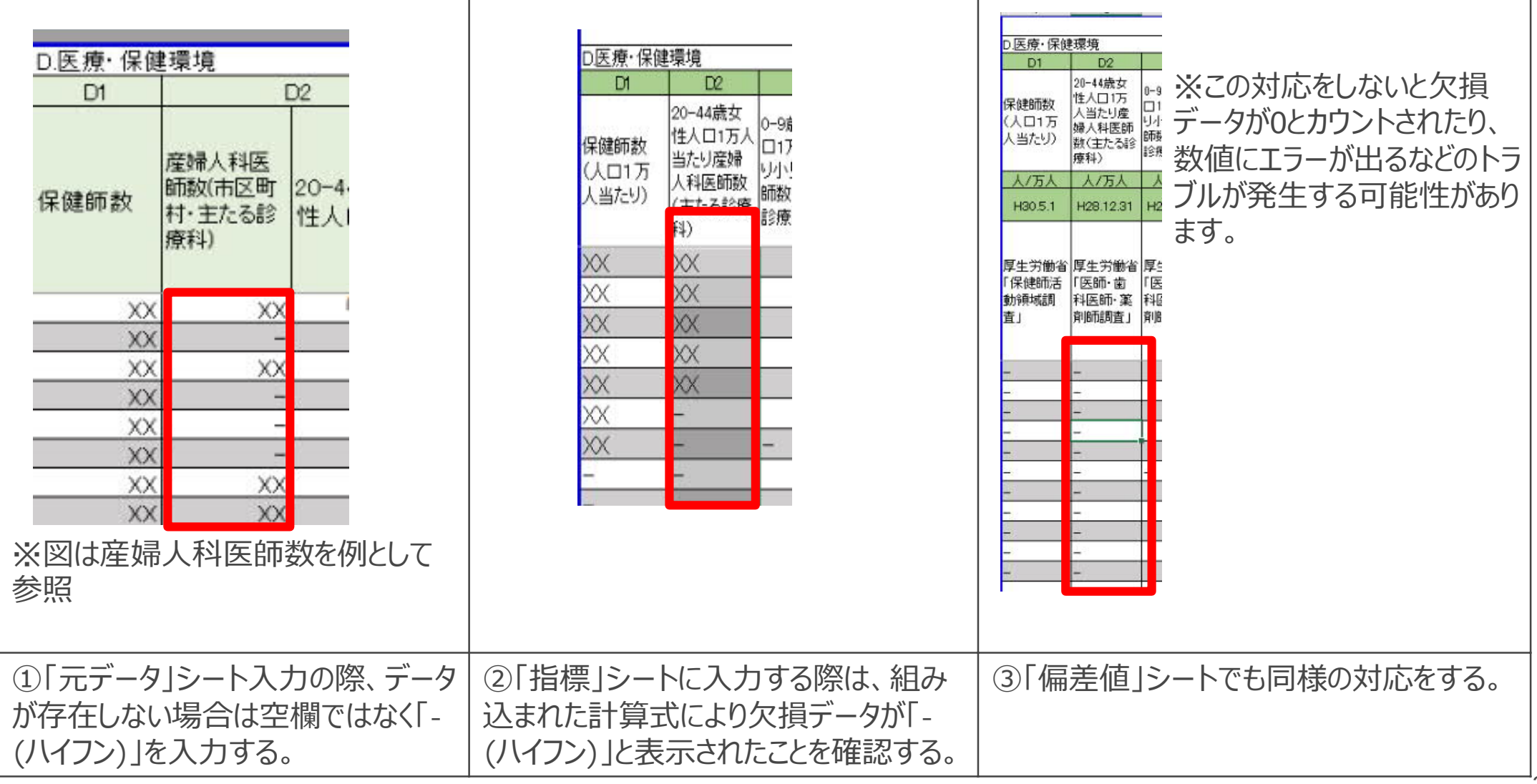

**5. 偏差値を確認する**

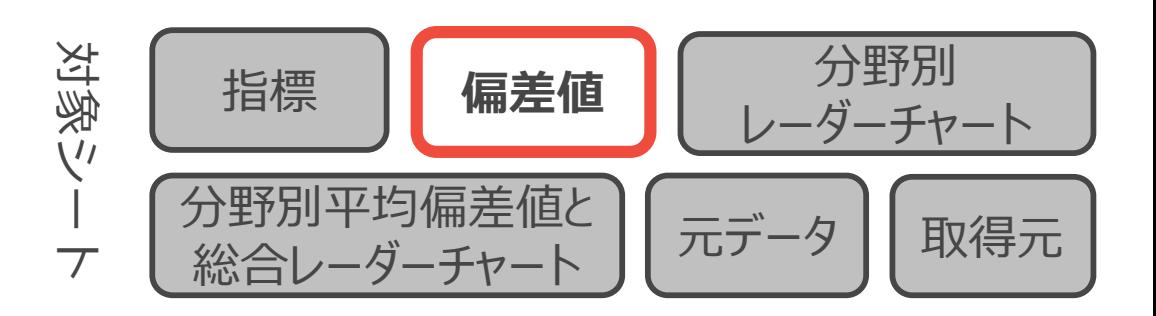

### **TO DO︓**

▶ 入力した指標をもとに偏差値が算定されているかを確認する。

▶ 負の指標(失業率など)の「逆向きの偏差値」を設定する。

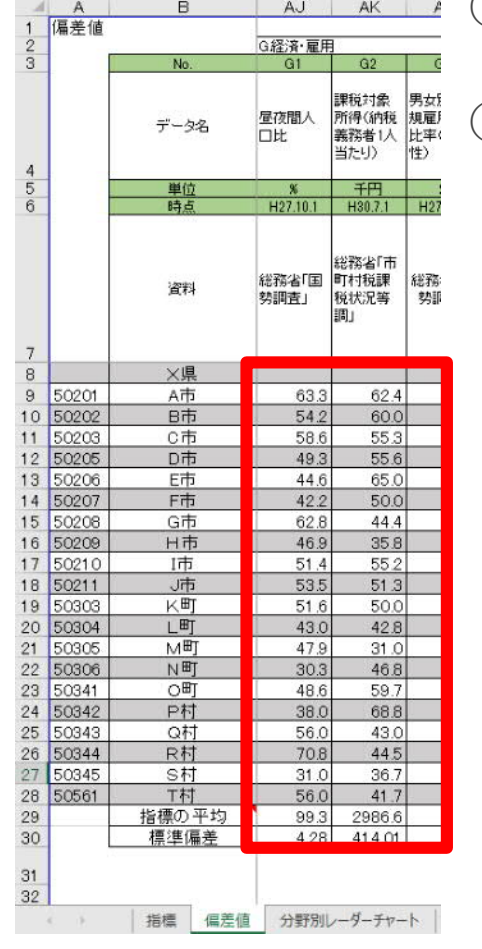

① 指標シートにデータをすべて入力すると、偏差値シートに偏差値が自動的に算出さ れるので確認します。

② 「完全失業率」や「刑法犯認知件数」など数値が低いほうが好ましい指標については、 逆向きの偏差値を計算する必要があるため、計算式を適宜変更します。 やり方:デフォルトの計算式の末尾を「\*10+50」から「\*(-10)+50」に変更する。 注意点:逆向きの偏差値を算出している行については、それがわかるように行の色を 変更し、逆向きであることを余白に記載してください。

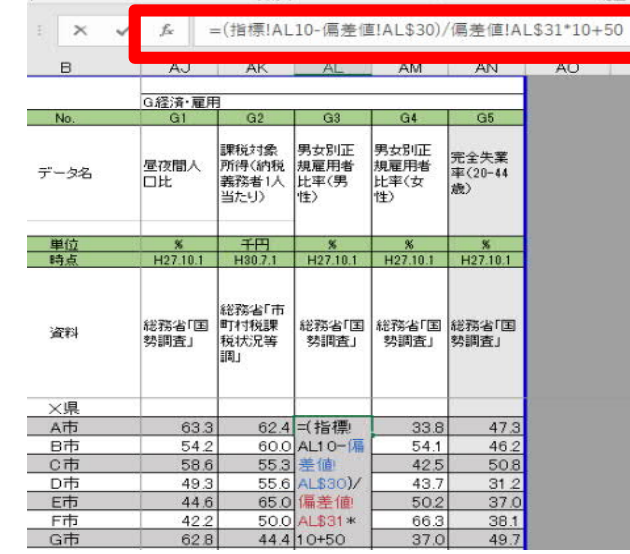

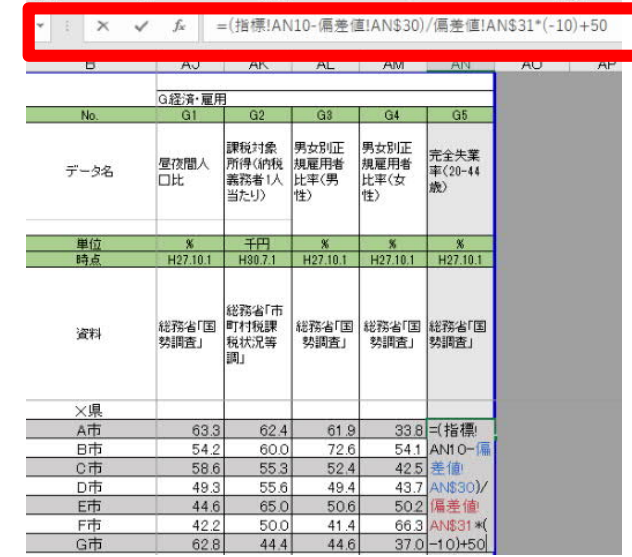

**6. 分野別レーダーチャートを確認する**

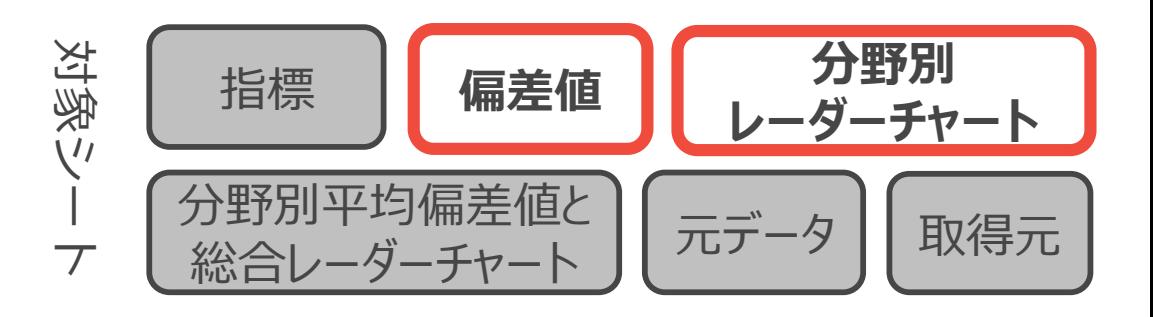

### **TO DO︓**

偏差値シート下部の「レーダーチャート作成用」欄にチャートを作成したい市区町村のコードを入力する ► レーダーチャートシート内でのレーダーチャートを確認する

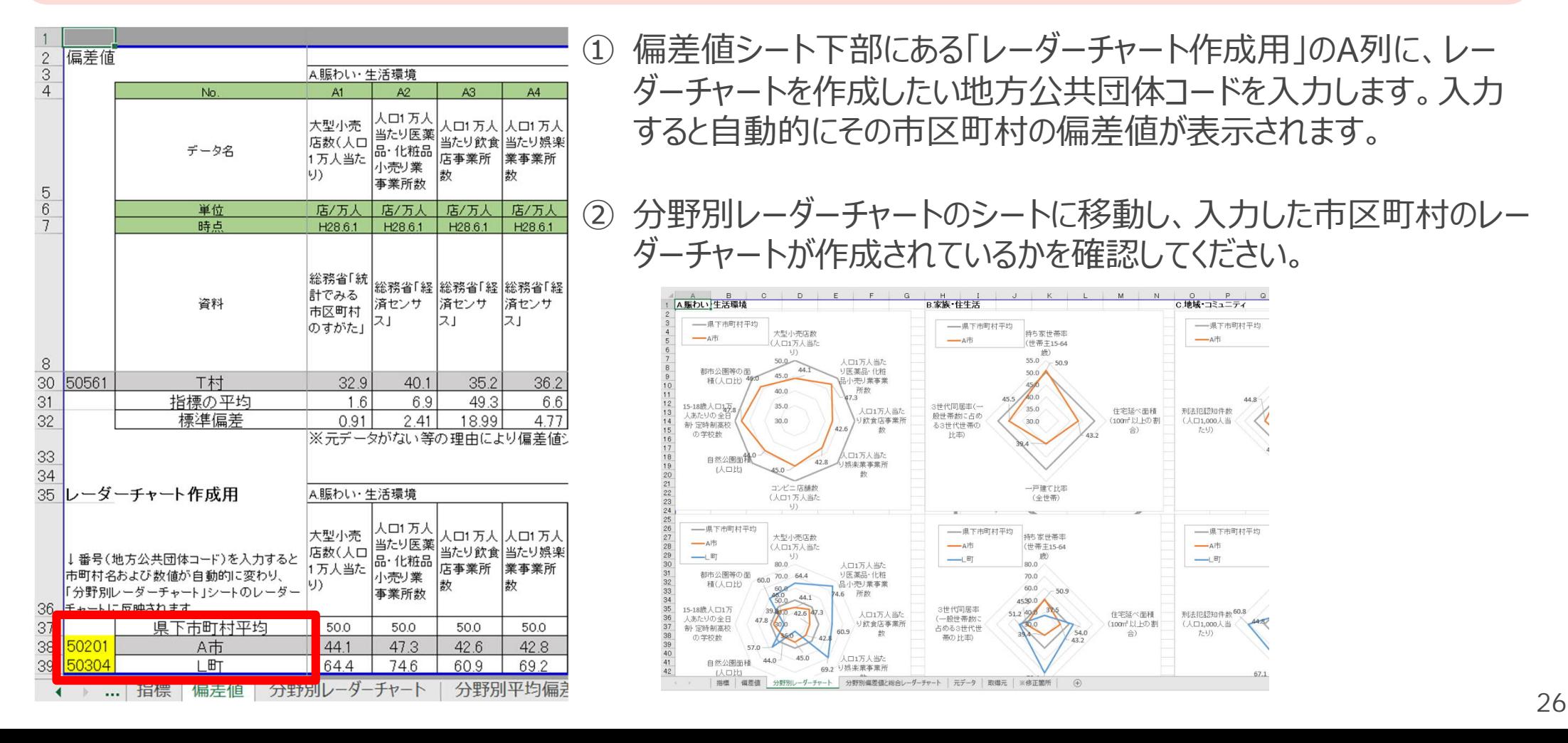

**7. 総合レーダーチャートを確認する**

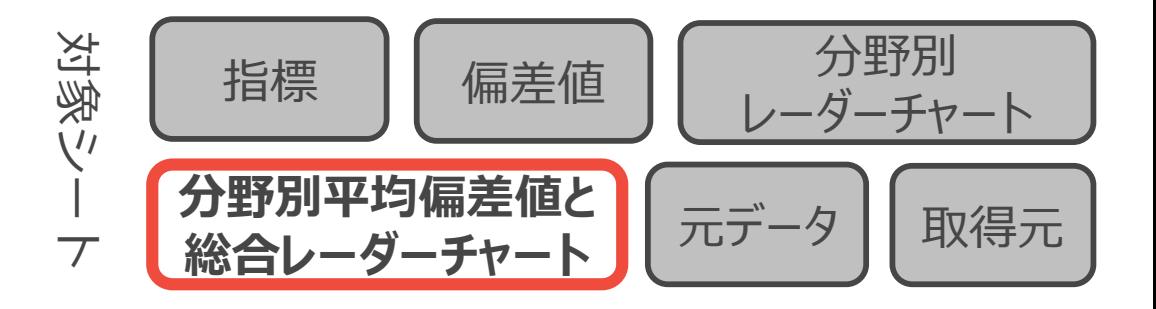

### **TO DO︓**

- ▶ 「分野別平均偏差値と総合レーダーチャート」シート下部の「レーダーチャート作成用」欄にチャートを作成した い市区町村のコードを入力する。
- ▶ シート内でのレーダーチャートを確認する

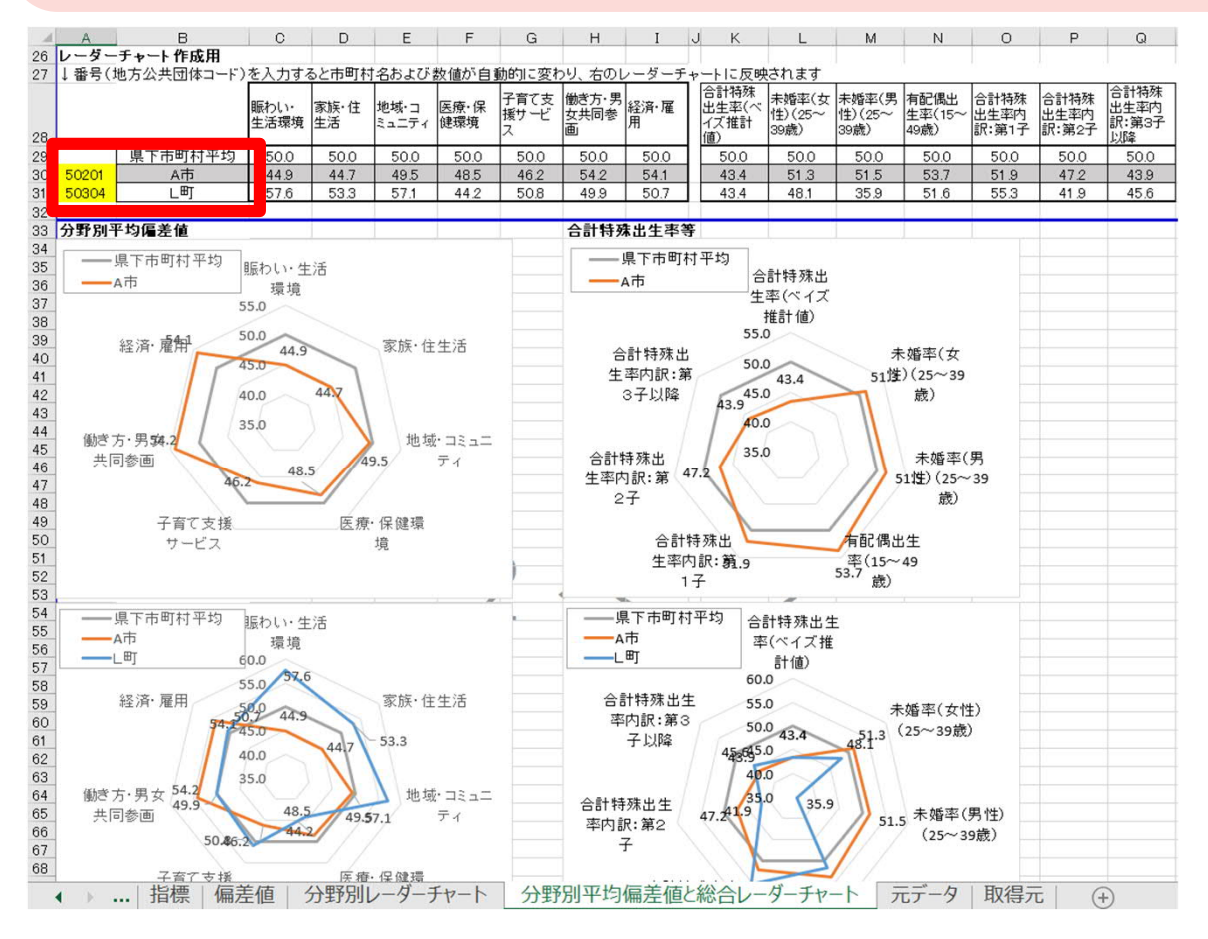

- ① 「分野別平均偏差値と総合レーダー チャートシート」下部にある「レーダー チャート作成用」の表内に、ステップ6と 同じ要領でレーダーチャートを作成したい 市区町村の地方公共団体コードを入力 します。
- ② 表の下に分野別平均偏差値及び合計 特殊出牛率等のレーダーチャートが出来 上がったことを確認します。

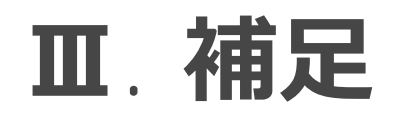

### **困ったときは・・・**

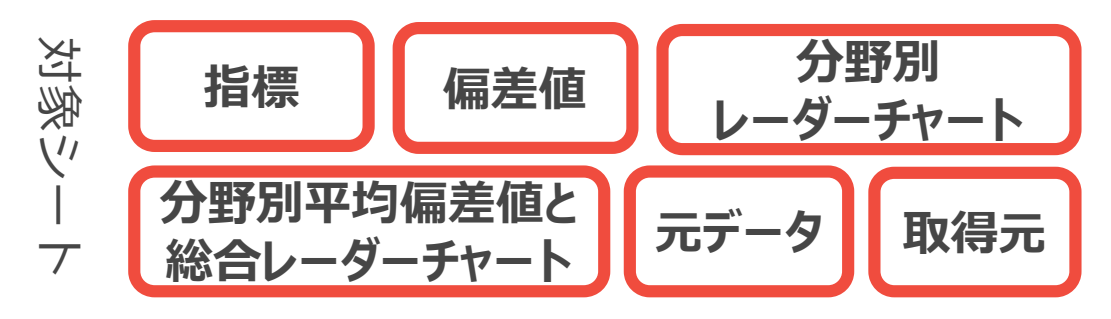

① 利⽤したいデータの取得年と国勢調査の年が合わない。

→国勢調査だけでなく「住民基本台帳に基づく人口、人口動態及び世帯数」調査を活用するなど して、なるべく利⽤したいデータの取得年と割合計算の分⺟に使う⼈⼝数などの年が合致するように してください。

② ブックが崩れてしまった。

→分野や項目の境界の行やセルを変更してしまうと計算式が崩れてしまう可能性があります。なる べく項⽬内の中央寄りのセルや⾏を選択し、データを抜き差しするようにしてください。

- ③ デフォルトの指標 (あらかじめ入っている指標) が自分の地域の個性に合わない →デフォルトの指標は適宜変更いただいて構いません。データの出典や算出式が後から見ても再現 できるような形で指標を作成ください。
- ④ ⼈⼝データなど、すでに都道府県としてまとめたものがある →正確かつ迅速にアクセスできるデータが都道府県などにある場合は、そちらを活用してください。特
	- に年齢別のデータなどは国の統計では5歳刻みになっていることもあり、求めるデータがダウンロードで きない可能性があります。